## Nutzer-Dokumentation ownCloud mit SAMBA4

Matthias Jakobi

11. Januar 2016

# Inhaltsverzeichnis

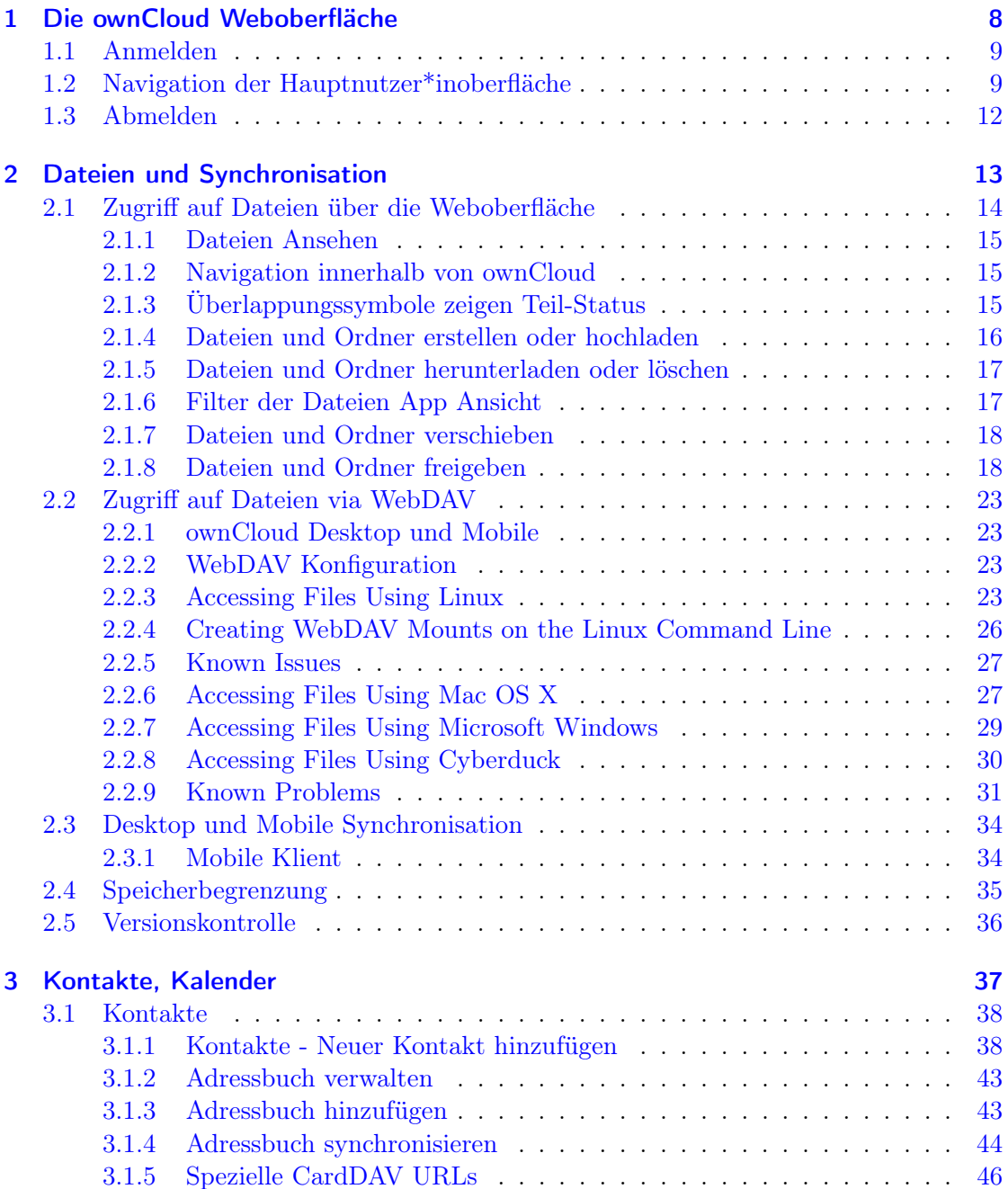

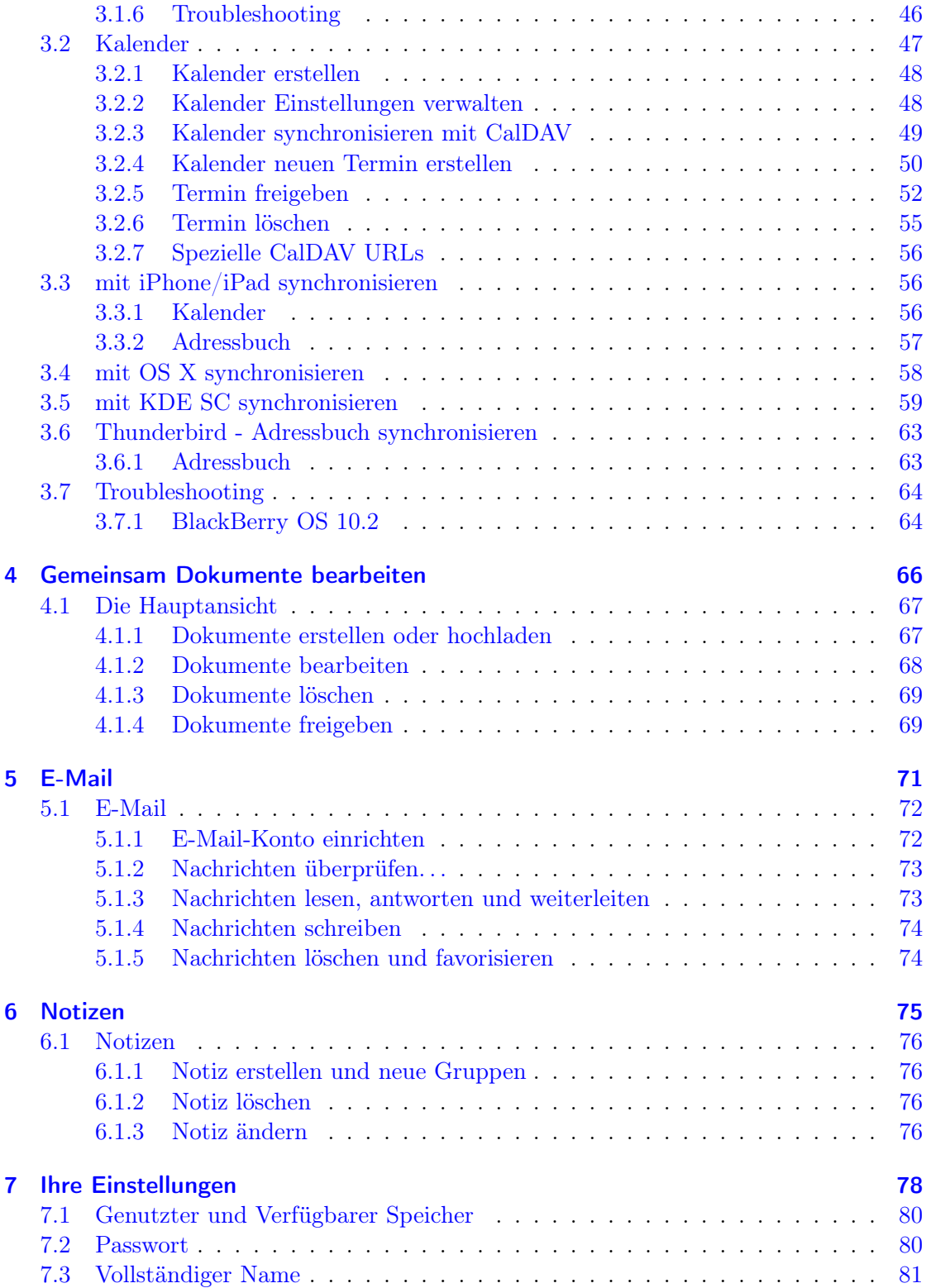

Seite 3 von [87](#page-86-0)

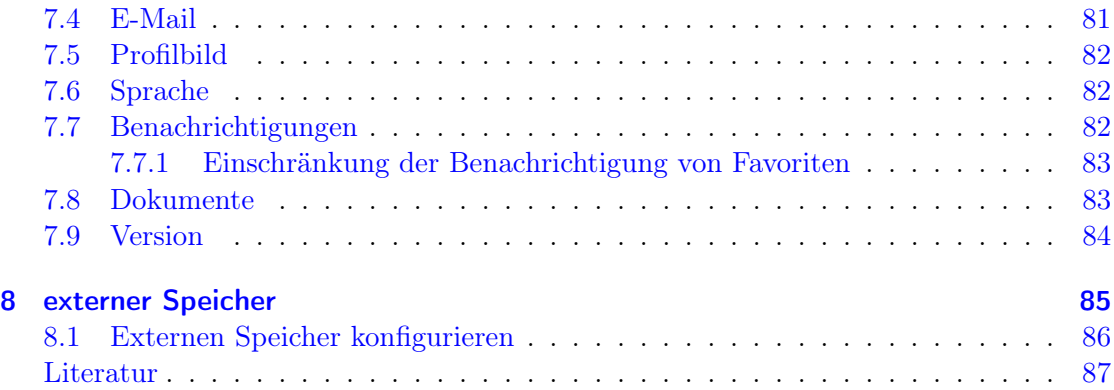

# Tabellenverzeichnis

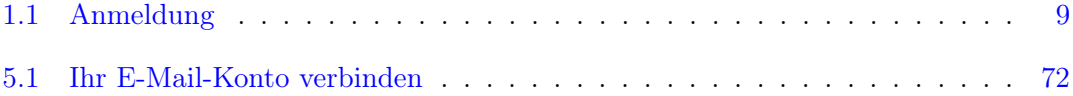

# Abbildungsverzeichnis

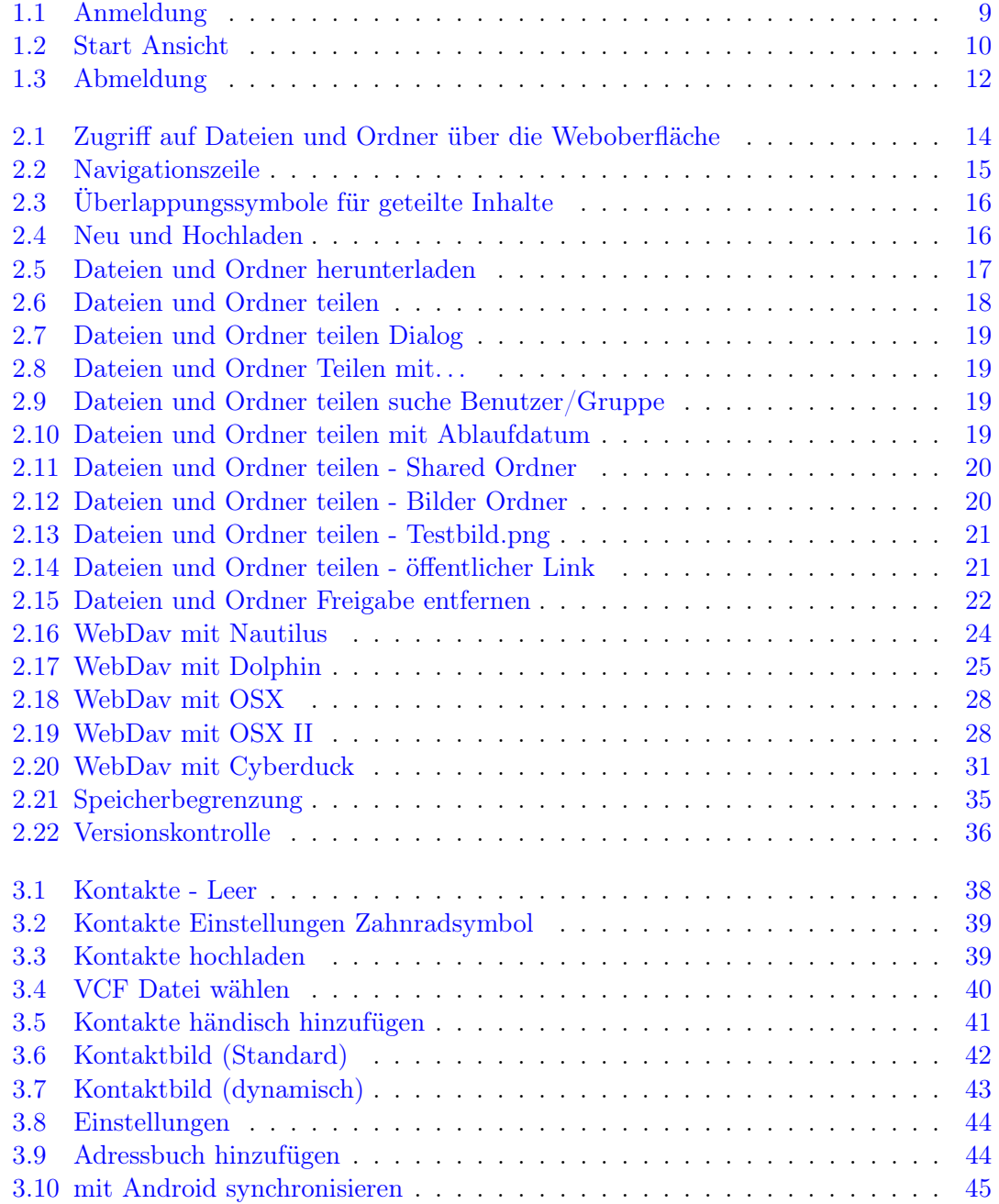

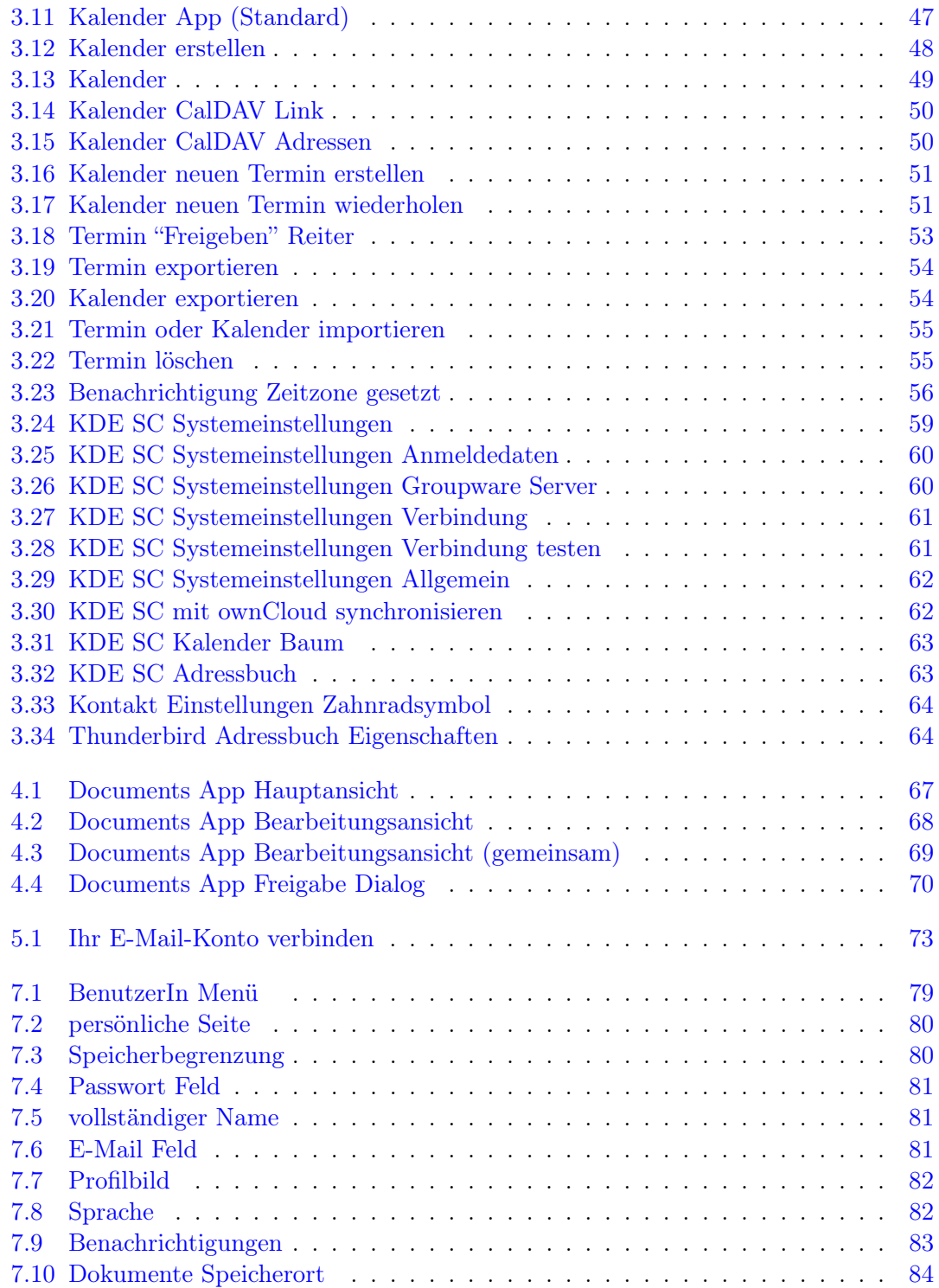

Seite 7 von [87](#page-86-0)

# <span id="page-7-0"></span>1 Die ownCloud Weboberfläche

## <span id="page-8-0"></span>1.1 Anmelden

<span id="page-8-3"></span>Jedes ownCloud kann über eine Weboberfläche verwendet werden. Einfach mit dem Webbrowser Ihrer Wahl die ownCloud Instanz annavigieren und NutzerIn und Password eingeben. In dem Fall der HTW Dresden handelt es sich bei den Anmeldedaten um die Bibliotheksnummer und das SMB Password (Abb. [1.1\)](#page-8-3) (Tab. [1.1\)](#page-8-2).

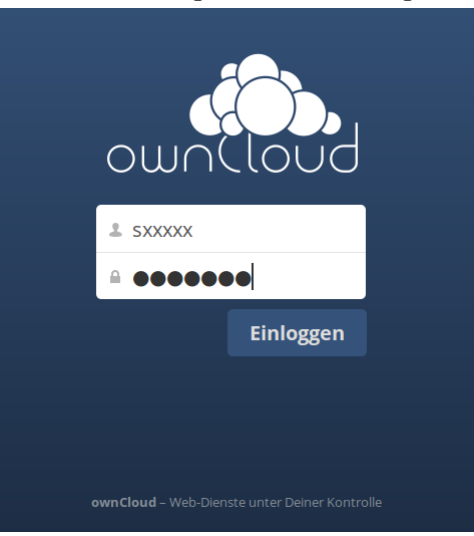

Abbildung 1.1: Anmeldung

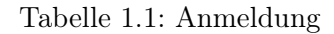

<span id="page-8-2"></span>Benutzername s01234 Password \*\*\*\*\*\*\*\*\*

## <span id="page-8-1"></span>1.2 Navigation der Hauptnutzer\*inoberfläche

Im Standartfall öffnet die ownCloud Weboberfläche Ihre Datei Seite. Wenn Sie Zugriff auf diese ownCloud Server Hauptweboberfläche haben, können Sie Dateien hinzufügen, löschen und ändern je nachdem wie die Zugriffsrechte von Ihnen (falls Sie Server Administrator\*in sind) oder der Server Administration gesetzt wurden

Die ownCloud Hauptnutzer\*inoberfläche enthält die folgenden Felder und Funktionen:

- Apps Auswahlmenü: Zu finden in der linken oberen Ecke, durch Klicken auf den Pfeil öffnet sich das Dropdownmenü um Ihre verschiedenen verfügbaren Apps auszuwählen.
- Apps Informationsfeld: Zu finden in der linken Seitenspalte, dies liefert Filter und Aufgaben für Ihre gewählte App. Zum Beispiel, wenn Sie die Datei Apps nutzen, ha-

Seite 9 von [87](#page-86-0)

<span id="page-9-0"></span>

| $\alpha$ | Dateien v               |                             | $\alpha$ | <b>CONTRACTOR</b> |
|----------|-------------------------|-----------------------------|----------|-------------------|
|          | Alle Dateien            | 書<br>土<br><b>Neu</b>        |          |                   |
|          | $\star$ Favoriten       | $\Box$<br>Name A            | Größe    | Geändert          |
|          | $\leq$ Mit Dir geteilt  | <b>Documents</b>            | 35 kB    | vor 2 Monaten     |
|          | <℃ Von Dir geteilt      | Photos                      | 663 kB   | vor 2 Monaten     |
| P        | Geteilt über einen Link | ◁<br>ownCloudUserManual.pdf | 2.1 MB   | vor 2 Monaten     |
|          | Externer Speicher       | 2 Ordner und 1 Datei        | 2.8 MB   |                   |
|          |                         |                             |          |                   |
|          |                         |                             |          |                   |
|          |                         |                             |          |                   |
|          |                         |                             |          |                   |
|          | Gelöschte Dateien       |                             |          |                   |
|          | C Einstellungen         |                             |          |                   |

Abbildung 1.2: Start Ansicht

ben Sie spezielle Filter für das schnellere Auffinden Ihrer Dateien, Dateien die mit Ihnen geteilt wurden und die Sie mit Anderen teilen. Bei anderen Apps werden unterschiedliche Punkte dargestellt.

- App Ansicht: Das zentrale Feld in der ownCloud Nutzer\*inoberfläche. Dieses Feld stellt den Inhalt oder Nutzer\*inmerkmale der gewählten App dar.
- Navigationszeile: Zu finden über dem Hauptfenster (App Ansicht), liefert diese Zeile eine typische hierarische Ansicht. Dies ermöglicht das Wechseln von höheren Ebenen der Ordner Struktur bis hinab zur Wurzel Ebene (Heimat-Verzeichnis/Home)
- Neu Taste: Zu finden in der Navigationszeile. Die Neu Taste ermöglicht Ihnen neue Dateien oder Ordner zu erstellen, sowie das Hochladen von Dateien über einen spezifischen Link.
- Notiz: Es ist auch mögliche Dateien via Drag'n'Drop hochzuladen. Ziehen Sie hierzu das gewünschte Objekt aus deinem Dateimanager in die ownCloud Datei App Ansicht. Unterstützt wird die drag'n'drop-Funktion bei den Webbrowsern Chrome und Chromium.
- Upload Taste: Zu finden neben der Neu Taste in der Navigationszeile. Die Upload Taste öffnet einen Dialog um eine Datei von Ihrem Computer auszuwählen und diese auf dem ownCloud Server hochzuladen.
- Suchfeld: Das Suchfeld befindet sich in der rechten oberen Ecke der Weboberfläche.

Seite 10 von [87](#page-86-0)

- Persönliche Einstellungen: Klick auf Ihren ownCloud Nutzer\*innamen, zu finden rechts vom Suchfeld, um das Dropdownmenü für die persönlichen Einstellungen zu öffnen. Ihre persönliche Seite liefert folgende Einstellungen und Merkmale:
	- Links um die Desktop und Mobile Apps herunterzuladen
	- Erneutes Starten des First Run Wizard
	- Server Nutzung und Speicher Verfügbarkeit
	- Password Verwaltung
	- Name, e-Mail und Profilbild Einstellungen
	- Sprachauswahl
	- Benachrichtigungen verwalten
	- SSL Zertifikate verwalten
	- ownCloud Versionsinformation

Siehe Abschnitt Ihre Einstellungen (Seite ??) um mehr über mögliche Einstellungen zu lernen.

## <span id="page-11-0"></span>1.3 Abmelden

<span id="page-11-1"></span>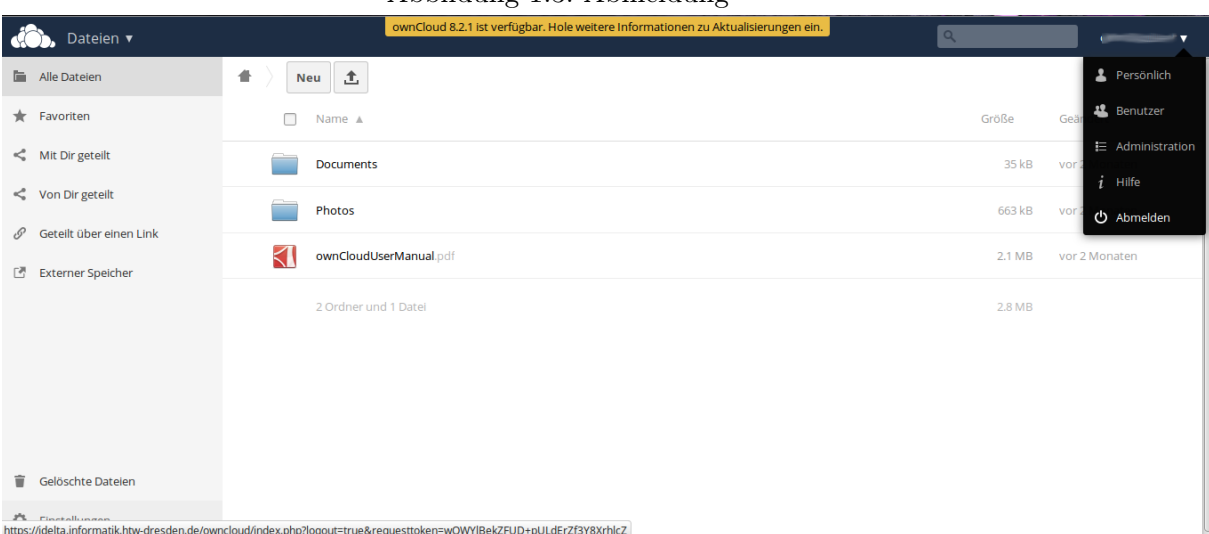

## Abbildung 1.3: Abmeldung

Seite 12 von [87](#page-86-0)

# <span id="page-12-0"></span>2 Dateien und Synchronisation

## <span id="page-13-0"></span>2.1 Zugriff auf Dateien über die Weboberfläche

Über die Weboberfläche von ownCloud ist es Ihnen möglich Dateien zu erstellen, anzusehen, zu verändern, zu löschen, zu teilen und wiederholt zu teilen. Die ownCloud Administration hat die Möglichkeit Funktionen zu deaktivieren, falls Sie welche vermissen kontaktieren Sie diese.

 $\sum$  Files  $\overline{\phantom{a}}$  $\overline{\mathsf{R}}$ molly  $\blacktriangledown$ All files 書 Documents New 1  $\Box$  Name  $\angle$ Size Modified Favorites Shared with you 539 kB 6 minutes ago best....pdf pownload o Versions < Share Shared with others chessboardopticalillusi.gi 15 kB 6 minutes ago Shared by link drush-cheatsheet  $< 1$  kB 6 minutes ago Example.odt 35 kB 6 days ago stickynotes.txt 6 kB 6 minutes ago Deleted files 595 kB 5 files https://studio/owncloud/index.php/apps/files/?dir-/Documents#

<span id="page-13-1"></span>Abbildung 2.1: Zugriff auf Dateien und Ordner über die Weboberfläche

ownCloud ist in der Lage Thumbnails von Bildern, MP3 Covern und Textdateien anzuzeigen,sofern dies durch die Administration aktiviert ist. Durch das Fahren mit der Maus über Dateien, werden folgende Operationen sichtbar:

- Favorisieren Klick auf den Stern auf der linken Seiten des Datei Icons um diese zu favorisieren.
- Stift Icon Umbenennen einer Datei oder eines Ordners. Dies ändert nicht den Namen bei der Originaldatei.
- Herunterladen Lädt die Datei auf Ihren Computer.
- Versionen Zeigt ältere Versionen der Datei, wenn vorhanden kann auf diese zurückgesprungen werden.
- Bearbeiten Die Bearbeiten Taste erscheint nur bei Dateien die innerhalb von ownCloud in der Documents App - bearbeitet werden können. Unterstütze Dateiformate sind .odt und durch die Installation von LibreOffice durch die ownCloud Administration auch .doc und .docx.
- Teilen Teilt die Datei oder den Ordner mit Gruppen oder anderen Nutzer\*Innen und erstellt öffentliche Links.

Seite 14 von [87](#page-86-0)

Mülleimer Löscht die ausgewählte Datei oder Ordner oder löst die geteilten Dateien oder Verzeichnisse ab.

## <span id="page-14-0"></span>2.1.1 Dateien Ansehen

Sie können sich den Inhalt von nicht komprimierten Textdateien, OpenDocument Dateien, Videos und Bildern innerhalb von ownCloud ansehen, indem Sie auf den Dateinamen klicken. Weiter Dateitypen können durch die ownCloud Administration freigeschaltet werden. Falls eine Datei nicht angezeigt werden kann, beginnt automatisch das Downloadverfahren. Bei Videos hängt es zusätzlich von den verwendeten Webbrowser und Videoformat ab. Falls Ihre ownCloud Administration Videostreaming aktiviert hat, aber nichts im Webbrowser angezeigt wird, liegt dies an Ihrem Webbrowser.

## <span id="page-14-1"></span>2.1.2 Navigation innerhalb von ownCloud

<span id="page-14-3"></span>Navigation zwischen Verzeichnissen im ownCloud ist einfach, klicken Sie auf einen Ordner um ihn zu öffnen und nutzen Sie die Zurück-Taste Ihres Webbrowsers um ihn eine Ebene zurück zu bewegen. ownCloud selbst liefert eine Navigationszeile mit, zu finden am oberen Ende des Dateifeldes um schnell zu navigieren. Die Navigationszeile hat die Funktion

Abbildung 2.2: Navigationszeile

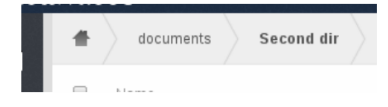

eines "Brotkrume" Positionsanzeigers. Es zeigt Ihr aktuelles Verzeichnis und ermöglicht es Ihnen ein Verzeichnis wieder hoch,- oder mit dem Haussymbol in das Wurzelverzeichnis zu navigieren.

## <span id="page-14-2"></span>2.1.3 Überlappungssymbole zeigen Teil-Status

Jeder Ordner der geteilt wurde ist mit einem Geteilt-Überlappungssymbol versehen. Öffentliche Links sind mit einem Ketten-Link versehen. Nicht geteilte Verzeichnisse sind blank.

<span id="page-15-1"></span>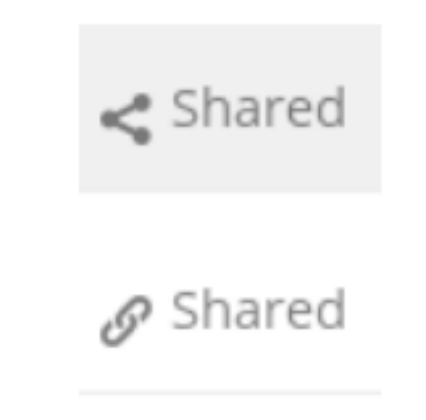

Abbildung 2.3: Überlappungssymbole für geteilte Inhalte

## <span id="page-15-0"></span>2.1.4 Dateien und Ordner erstellen oder hochladen

<span id="page-15-2"></span>ownCloud ermöglicht es Ihnen neue Dateien oder Ordner direkt im ownCloud Verzeichnis durch das Klicken der "Neu" Taste in der Dateien App zu erstellen.

> New **Text file** Folder

Abbildung 2.4: Neu und Hochladen

Die "Neu" Taste enthält folgende zwei Auswahlmöglichkeiten:

Textdatei Erstellt eine einfache Textdatei und fügt diese zum aktuellen Verzeichnis hinzu.

Ordner Erstellt einen neuen Ordner im aktuellen Verzeichnis.

Hoch Pfeil Der Aufwärtspfeil steht für das Hochladen von Dateien ins ownCloud.

Sie können Dateien auch mit drag'n'drop aus Ihrem Dateimanager hochladen.

Seite 16 von [87](#page-86-0)

## <span id="page-16-0"></span>2.1.5 Dateien und Ordner herunterladen oder löschen

Sie können eine oder mehrere Dateien oder Ordner durch das Klicken auf die kleinen Symbolen, die diese repräsentieren auswählen. Wenn Sie eine Datei oder einen Ordner auswählen, erhält eine kleine Checkbox einen Hacken als Indikator, dafür dass jene ausgewählt wurde. Um alle Dateien und Ordner im aktuellen Verzeichnis auszuwählen, klicken Sie auf die Checkbox am oberen Ende der Dateien App Ansicht, über der ersten Datei oder Ordner der Liste. Wenn Sie verschiedene Dateien auswählen, können Sie alle löschen oder herunterladen als ZIP Archiv durch das Drücken von "Löschen" oder "Herunterladen" auf der oberen rechten Seite vom Dateien App Feldes.

Notiz: Falls "Herunterladen" nicht sichtbar ist, wurde die Funktionalität von der Administration deaktiviert.

<span id="page-16-2"></span>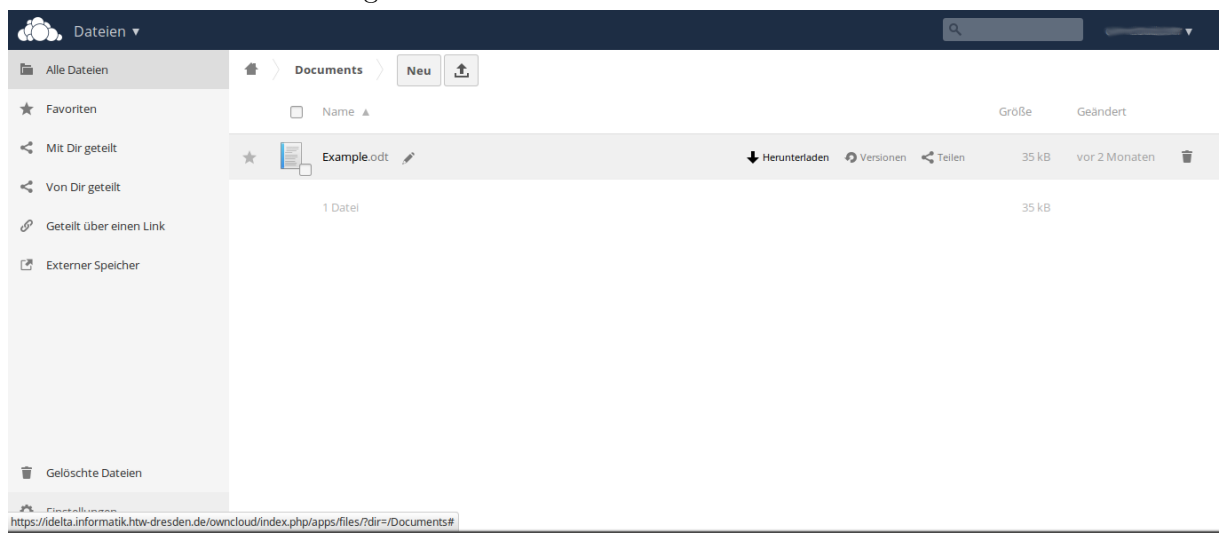

Abbildung 2.5: Dateien und Ordner herunterladen

## <span id="page-16-1"></span>2.1.6 Filter der Dateien App Ansicht

ownCloud ermöglicht es Ihnen, Ihre Dateien nach unterschiedlichen Informationen zu filtern.

Sie können die Ansicht wie folgt filtern:

Alle Dateien Standartansicht; zeigt alle Dateien an auf die Sie Zugriff haben.

Favoriten Zeigt Dateien und Ordner die mit dem gelben Stern markiert sind.

Mit Ihnen geteilt Zeigt alle Dateien und Ordner die über Ihren Kontonamen oder Gruppe geteilt sind.

Seite 17 von [87](#page-86-0)

- von Ihnen geteilt Zeigt alle Dateien die Sie mit anderen Nutzer\*innen oder Gruppen teilen.
- Geteilt über einen Link Zeigt alle Dateien die Sie über einen öffentlichen Link teilen.
- Externer Speicher Zeigt alle Dateien an auf denen Sie Zugriff über eine externes Speichergerät oder Dienst wie Dropbox, Google und Amazon S3 haben.

## <span id="page-17-0"></span>2.1.7 Dateien und Ordner verschieben

Bei der Nutzung der ownCloud Weboberfläche, können Sie Dateien und Ordner durch drag-and-drop verschieben.

#### <span id="page-17-1"></span>2.1.8 Dateien und Ordner freigeben

#### Für BenutzerInnen/Gruppen

[\(Her\)](#page-86-1) Um Inhalte mit Benutzer\*innen/Gruppen der Cloud zu teilen, muss dies zuvor in den Einstellungen durch die Administration erlaubt sein.

Sollen mehrere Benutzer\*innen die gleichen Rechte bekommen, ist es sinnvoll, diese in einer Gruppe zusammen zu fassen. Die Gruppenrechte gelten dann für alle Gruppenmitglieder.

In einem Fallbeispiel wird ein Ordner "Bilder" mit Inhalt an die Gruppe "Bilder" zu Lesen freigegeben.

<span id="page-17-2"></span>Wir gehen in die Dateiverwaltung und halten den Mauspfeil in die Zeile des Ordners "Bilder" am rechten Rand:

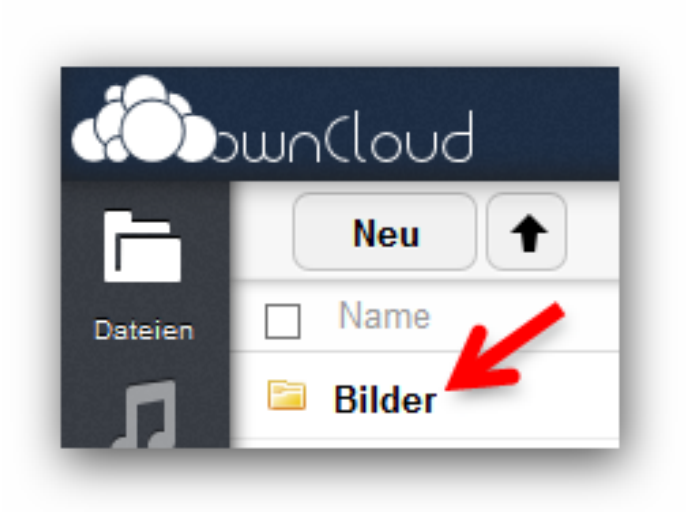

Abbildung 2.6: Dateien und Ordner teilen

Auf den Eintrag "Teilen" klicken: In das markierte Feld einen Buchstaben (hier "b") eingeben:

<span id="page-18-1"></span><span id="page-18-0"></span>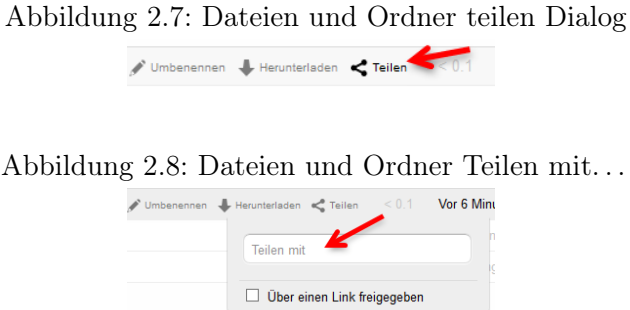

<span id="page-18-2"></span>Alle Benutzer\*innen/Gruppen mit "b" werden angezeigt. Wir klicken auf den Eintrag "Bilder  $(\text{group})$ ",...

Abbildung 2.9: Dateien und Ordner teilen suche Benutzer/Gruppe

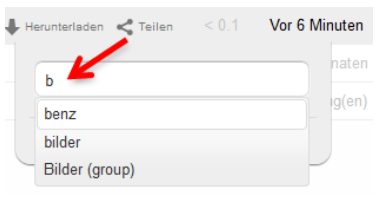

<span id="page-18-3"></span>. . . welcher nun sichtbar wird. Bei Bedarf lässt sich noch ein Ablaufdatum festlegen:

Abbildung 2.10: Dateien und Ordner teilen mit Ablaufdatum

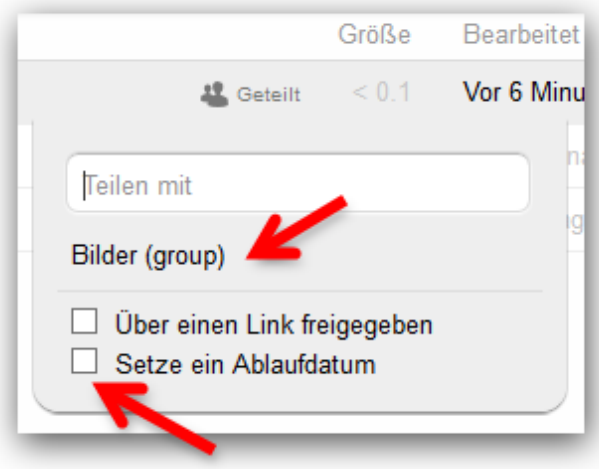

Wenn mit Ihnen geteilt wird, wird der Ordner "Shared" angezeigt und muss nun geöffnet werden:

Den Ordner "Bilder" öffnen:

Seite 19 von [87](#page-86-0)

<span id="page-19-0"></span>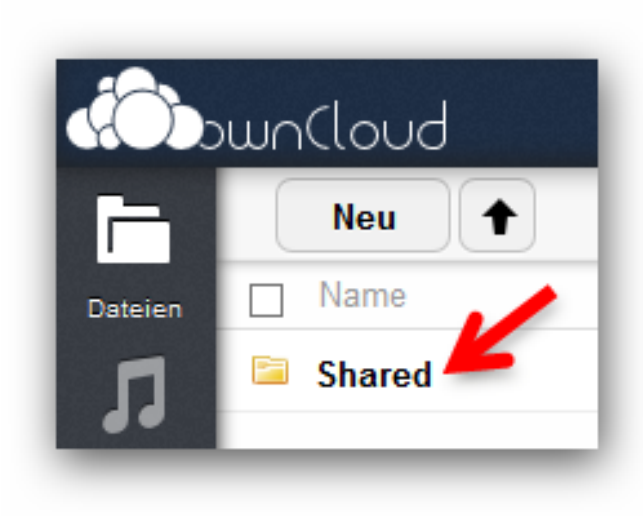

Abbildung 2.11: Dateien und Ordner teilen - Shared Ordner

<span id="page-19-1"></span>Abbildung 2.12: Dateien und Ordner teilen - Bilder Ordner

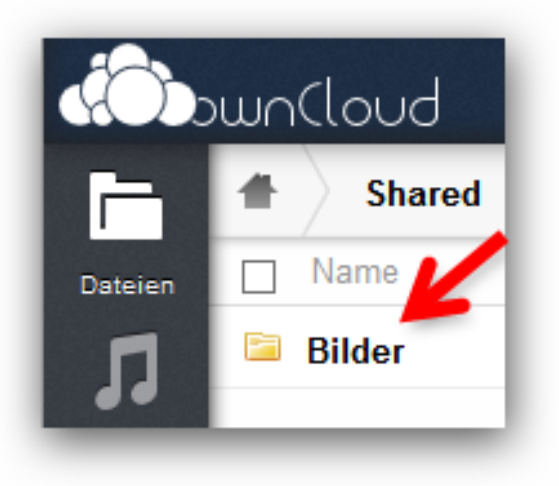

Hier sehen wir den Inhalt des Ordners. Der/Die User\*in hat nun "lesenden" Zugriff auf die eingestellten Dateien:

Notiz: Die Berechtigungen werden auf alle Dateien im Ordner vererbt und können nicht für eine einzelne Datei gelöscht werden. Weitere Berechtigungen können auf jede Datei hinzugefügt und auch wieder entfernt werden. In gleicher Weise lassen sich Berechtigungen auf einzelne Dateien vergeben. Dazu muss lediglich der Mauszeiger in der jeweiligen Zeile an den rechten Rand gehalten und auf "Teilen" geklickt werden. Die Vorgänge zur Freigabe sind mit den Ordnerfreigaben (s. o.) identisch.

Seite 20 von [87](#page-86-0)

<span id="page-20-0"></span>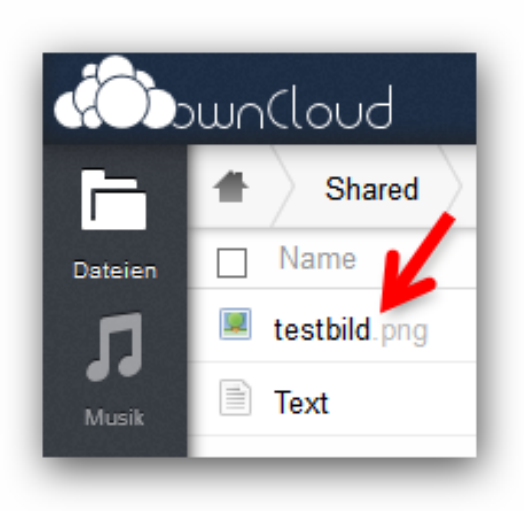

Abbildung 2.13: Dateien und Ordner teilen - Testbild.png

Notiz: Um "Teilen" aufzuheben, Klick auf das Mülleimersymbol neben dem Namen der Nutzer\*in oder Gruppe mit der geteilt wurde.

## Über einen Link freigeben

<span id="page-20-1"></span>Die Inhalte in der Cloud (Ordner, Dateien) lassen sich über einen Link teilen. Der Empfangende kann die betreffenden Inhalte herunterladen, ohne einen Zugang zur Cloud zu haben. Der Nutzer\*in muss über die Berechtigungen zum Teilen verfügen, welche z.B. in einer Gruppe festgelegt sind.

Abbildung 2.14: Dateien und Ordner teilen - öffentlicher Link

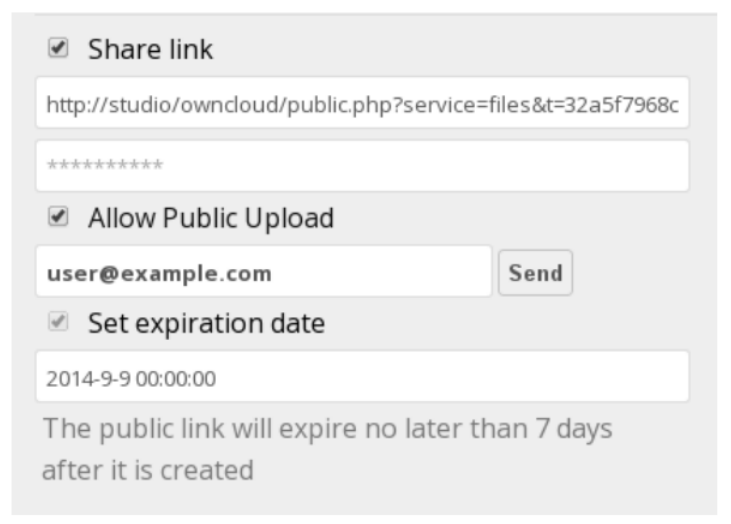

Seite 21 von [87](#page-86-0)

Sie haben die Möglichkeit den Link mit einem Password zu schützen und ein Ablaufdatum einzustellen.

#### Freigaben entfernen

Freigaben für Ordner/Dateien lassen sich auch wieder entfernen (für diese Beispiele werden eine Gruppe "Bilder" und ein Benutzer "benz" verwendet; bitte auf die eigenen Verhältnisse übertragen).

<span id="page-21-0"></span>Mit dem Mauszeiger an den rechten Rand der Zeile fahren, auf "Geteilt" klicken, im neuen Bild dann rechts auf das markierte "x" klicken:

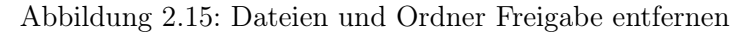

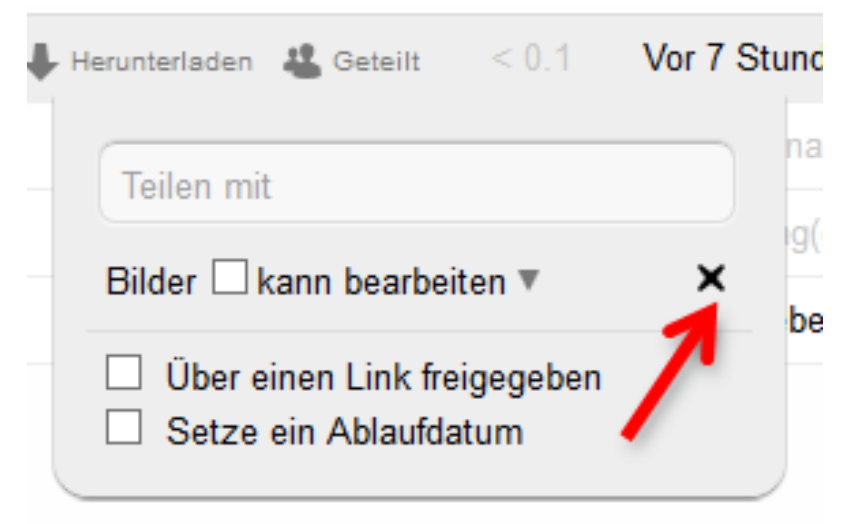

## <span id="page-22-0"></span>2.2 Zugriff auf Dateien via WebDAV

ownCloud unterstützt vollständig das WebDAV Protokoll. Sie können Ihre Dateien im ownCloud über WebDAV synchronisieren. In diesem Kapitel lernen Sie wie Sie sich mit Linux, Mac OS X, Windows und mobilen Geräten via WebDAV mit Ihrem ownCloud Server verbinden. Bevor wir anfangen, betrachten wir kurz die empfohlene Variante um sich mit Klient Geräten mit Ihrem ownCloud Server zu verbinden.

## <span id="page-22-1"></span>2.2.1 ownCloud Desktop und Mobile

Die empfohlene Methode um sich mit Ihrem Desktop PC und dem ownCloud Server zu synchronisieren, ist die Verwendung des ownCloud Desktop Klient. Sie können den ownCloud Klient konfigurieren um Ihre ownCloud Dateien lokal auf Ihrem Computer zu speichern und wieder mit ownCloud zu synchronisieren. Der Klient zeigt Stati über die aktuelle Verbindung und dokumentiert alle Aktivitäten, so dass Sie wissen welche Dateien heruntergeladen, erzeugt, bearbeitet und mit dem Server synchronisiert wurden.

Die empfohlene Methode sich mit Ihrem Android oder Apple iOS Gerät und dem ownCloud Server zu synchronisieren, ist die Verwendung des ownCloud Mobile Klient.

Um die Verbindung mit Ihrem ownCloud Server mit der ownCloud Mobile Klient aufzubauen, brauchen Sie nur die Basis URL und das Verzeichnis:

```
example . org/owncloud
```
Zusätzlich zum Mobilen Klient von ownCloud, können Sie auch andere Apps verwenden um sich via WebDAV mit Ihrem ownCloud Server zu verbinden. WebDAV Navigator ist eine gute (proprietäre) App für Android, iPhone und BlackBerry. Die URL um diese zu verwenden, ist:

example . org/owncloud/remote.php/webdav

## <span id="page-22-2"></span>2.2.2 WebDAV Konfiguration

If you prefer, you may also connect your desktop PC to your ownCloud server by using the WebDAV protocol rather than using a special client application. Web Distributed Authoring and Versioning (WebDAV) is a Hypertext Transfer Protocol (HTTP) extension that makes it easy to create, read, and edit files on Web servers. With WebDAV you can access your ownCloud shares on Linux, Mac OS X and Windows in the same way as any remote network share, and stay synchronized. Note: In the following examples, You must adjust example.org/ to the URL of your ownCloud server installation.

## <span id="page-22-3"></span>2.2.3 Accessing Files Using Linux

You can access files in Linux operating systems using the following methods. Nautilus File Manager Use the davs:// protocol to connect the Nautilus file manager to your ownCloud share:

Seite 23 von [87](#page-86-0)

```
davs : / / example . o rg / owncloud / remote . php/webdav
```
<span id="page-23-0"></span>Notiz: If your server connection is not HTTPS-secured, use dav:// instead of davs://.

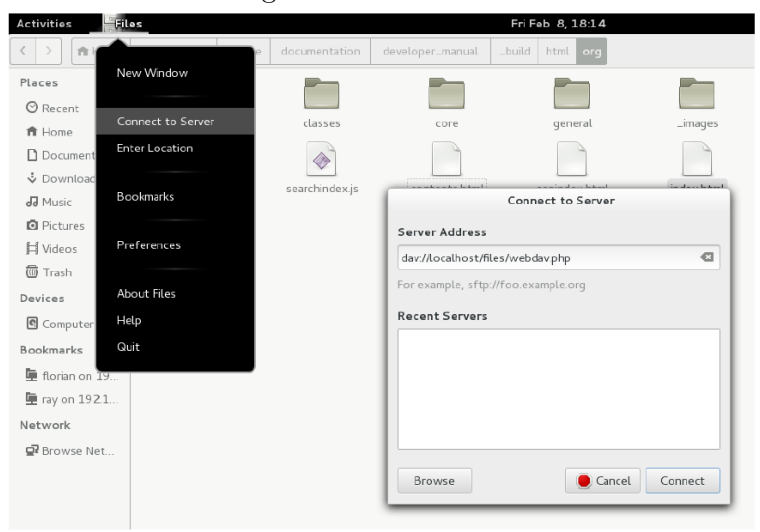

Abbildung 2.16: WebDav mit Nautilus

Accessing Files with KDE and Dolphin File Manager To access your ownCloud files using the Dolphin file manager in KDE, use the webdav:// protocol:

webdav : / / example . o rg / owncloud / remote . php/webdav

<span id="page-24-0"></span>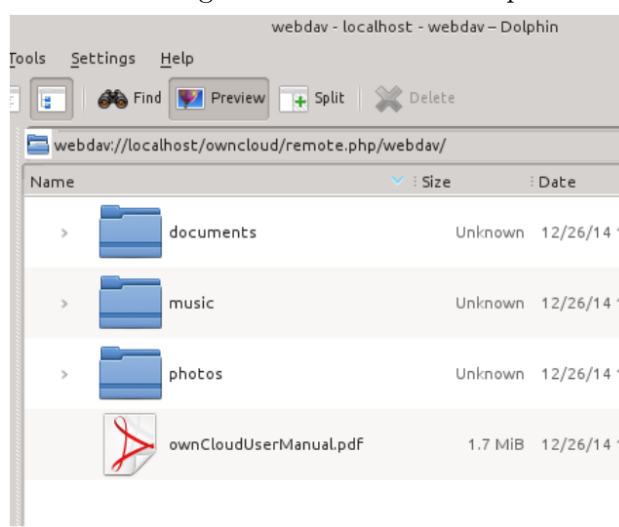

## Abbildung 2.17: WebDav mit Dolphin

You can create a permanent link to your ownCloud server:

- 1. Open Dolphin and click "Network" in the left hand "Places" column.
- 2. Click on the icon labeled Add a Network Folder. The resulting dialog should appear with WebDAV already selected.
- 3. If WebDAV is not selected, select it.
- 4. Click Next.
- 5. Enter the following settings:
	- Name: The name you want to see in the Places bookmark, for example own-Cloud.
	- User: The ownCloud username you used to log in, for example admin.
	- Server: The ownCloud domain name, for example example.org (without http:// before or directories afterwards).
	- Folder Enter the path owncloud/remote.php/webdav.
- 6. (Optional) Check the "Create icon checkbox" for a bookmark to appear in the Places column.
- 7. (Optional) Provide any special settings or an SSL certificate in the "Port & Encrypted" checkbox.

## <span id="page-25-0"></span>2.2.4 Creating WebDAV Mounts on the Linux Command Line

You can create WebDAV mounts from the Linux command line. This is useful if you prefer to access ownCloud the same way as any other remote filesystem mount. The following example shows how to create a personal mount and have it mounted automatically every time you log in to your Linux computer.

1. Install the davfs2 WebDAV filesystem driver, which allows you to mount WebDAV shares just like any other remote filesystem. Use this command to install it on Debian/Ubuntu:

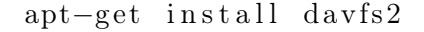

2. Use this command to install it on CentOS, Fedora, and openSUSE:

yum install dayfs2

3. Add yourself to the davfs2 group:

usermod −aG davfs2 <username>

4. Then create an owncloud directory in your home directory for the mountpoint, and ".davfs2/" for your personal configuration file:

mkdir ~/owncloud mkdir ~/.davfs2

5. Copy /etc/davfs2/secrets to /.davfs2:

cp / etc/davfs2/secrets  $\tilde{\phantom{a}}$ /.davfs2/secrets

6. Set yourself as the owner and make the permissions read-write owner only:

chown  $\langle$ username $\rangle$ : $\langle$ username $\rangle$   $\sim$ /.davfs2/secrets chmod 600  $\degree$ /. davfs2/secrets

7. Add your ownCloud login credentials to the end of the "secrets" file, using your ownCloud server URL and your ownCloud username and password:

example . org/owncloud/remote . php/webdav /home/<username>/owncloud davfs

- 8. Add the mount information to /etc/fstab:
- 9. Then test that it mounts and authenticates by running the following command. If you set it up correctly you won't need root permissions:

mount ~/owncloud

Seite 26 von [87](#page-86-0)

10. You should also be able to unmount it:

umount ~/owncloud

Now every time you login to your Linux system your ownCloud share should automatically mount via WebDAV in your " /owncloud" directory. If you prefer to mount it manually, change "auto" to "noauto" in "/etc/fstab".

## <span id="page-26-0"></span>2.2.5 Known Issues

Problem Resource temporarily unavailable

Solution If you experience trouble when you create a file in the directory, edit /etc/davfs2/davfs2.conf and add:

use locks 0

#### Problem Certificatewarnings

**Solution** If you use a self-signed certificate, you will get a warning. To change this, you need to configure davfs2 to recognize your certificate. Copy mycertificate.pem to /etc/davfs2/certs/. Then edit /etc/davfs2/davfs2.conf and uncomment the line servercert. Now add the path of your certificate as in this example:

 $s$  er v e r c e r t  $/$  et c  $/$  dav f s 2  $/$  c e r t s  $/$  m y c e r t i f i c a t e . pem

#### <span id="page-26-1"></span>2.2.6 Accessing Files Using Mac OS X

Notiz: The Mac OS X Finder suffers from a series of implementation problems and should only be used if the ownCloud server runs on Apache and mod\_php, or Nginx 1.3.8+.

To access files through the Mac OS X Finder:

- 1. Choose Go > Connect to Server. The "Connect to Server" window opens.
- 2. Specify the address of the server in the Server Address field.

<span id="page-27-0"></span>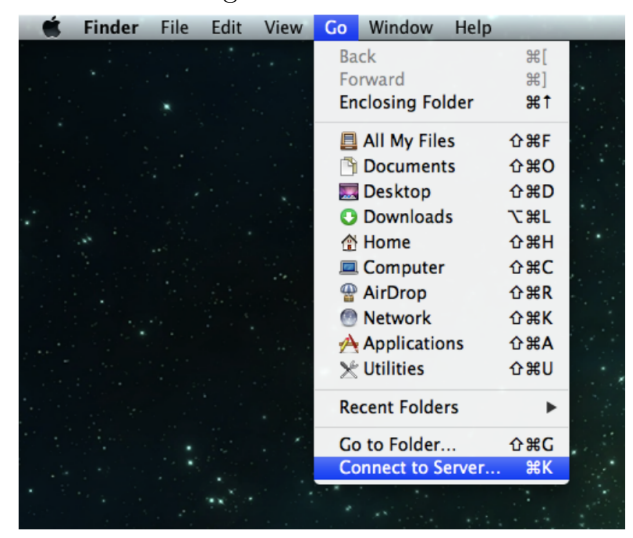

#### Abbildung 2.18: WebDav mit OSX

For example, the URL used to connect to the ownCloud server from the Mac OS X Finder is:

<span id="page-27-1"></span>http://example.org/owncloud/remote.php/webdav

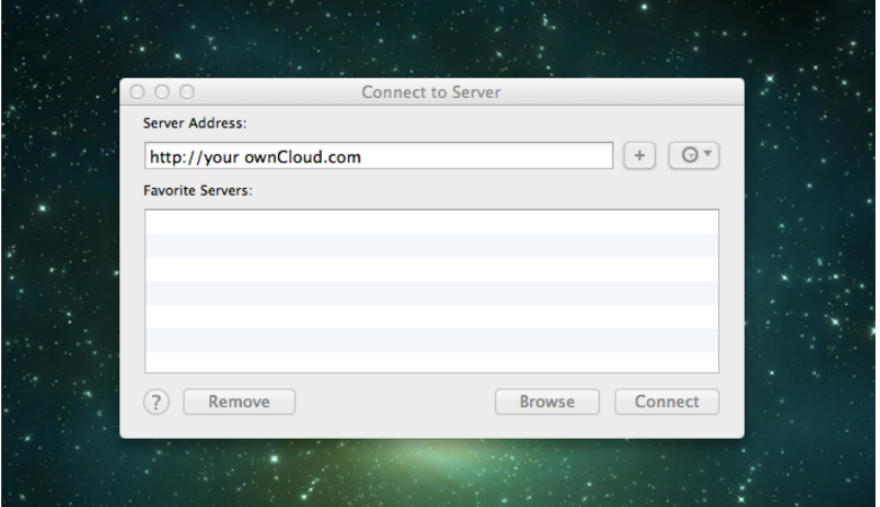

Abbildung 2.19: WebDav mit OSX II

3. Click Connect. The device connects to the server.

For added details about how to connect to an external server using Mac OS X, check the vendor documentation.

Seite 28 von [87](#page-86-0)

## <span id="page-28-0"></span>2.2.7 Accessing Files Using Microsoft Windows

It is best to use a suitable WebDAV client from the WebDAV Project page. If you must use the native Windows implementation, you can map ownCloud to a new drive. Mapping to a drive enables you to browse files stored on an ownCloud server the way you would files stored in a mapped network drive. Using this feature requires network connectivity. If you want to store your files offline, use the ownCloud Desktop Client to sync all files on your ownCloud to one or more directories of your local hard drive. Note: Prior to mapping your drive, you must permit the use of Basic Authentication in the Windows Registry. The procedure is documented in KB841215 and differs between Windows XP/Server 2003 and Windows Vista/7. Please follow the Knowledge Base article before proceeding, and follow the Vista instructions if you run Windows 7. Mapping Drives With the Command Line The following example shows how to map a drive using the command line. To map the drive:

- 1. Open a command prompt in Windows.
- 2. Enter the following line in the command prompt to map to the computer Z drive:

```
net use Z: https://<drive path>/remote.php/webdav /user:youruser yourp
```
where  $\langle$  drive path $\rangle$  is the URL to your ownCloud server.

For example:

```
net use Z: https://example.org/owncloud/remote.php/webdav/user:youruser yourpa
```
The computer maps the files of your ownCloud account to the drive letter Z.

Notiz: Though not recommended, you can also mount the ownCloud server using HTTP, leaving the connection unencrypted. If you plan to use HTTP connections on devices while in a public place, we strongly recommend using a VPN tunnel to provide the necessary security.

An alternative command syntax is:

net use Z: \\example.org@ssl\owncloud\remote.php\webdav /user:youruser yourpas

#### Mapping Drives With Windows Explorer

To map a drive using the Microsoft Windows Explorer:

- 1. Migrate to your computer in Windows Explorer.
- 2. Right-click on Computer entry and select Map network drive. . . from the drop-down menu.
- 3. Choose a local network drive to which you want to map ownCloud.

4. Specify the address to your ownCloud instance, followed by /remote.php/webdav. For example:

https://example.org/owncloud/remote.php/webdav

- Notiz: For SSL protected servers, check Reconnect at logon to ensure that the mapping is persistent upon subsequent reboots. If you want to connect to the ownCloud server as a different user, check Connect using different credentials.
- 5. Click the Finish button. Windows Explorer maps the network drive, making your ownCloud instance available.

#### <span id="page-29-0"></span>2.2.8 Accessing Files Using Cyberduck

Cyberduck is an open source FTP and SFTP, WebDAV, OpenStack Swift, and Amazon S3 browser designed for file transfers on Mac OS X and Windows.

Notiz: This example uses Cyberduck version 4.2.1.

To use Cyberduck:

- 1. Specify a server without any leading protocol information. For example: example.org
- 2. Specify the appropriate port. The port you choose depends on whether or not your ownCloud server supports SSL. Cyberduck requires that you select a different connection type if you plan to use SSL. For example: 80 (for WebDAV) 443 (for WebDAV (HTTPS/SSL))

Abbildung 2.20: WebDav mit Cyberduck

<span id="page-30-1"></span>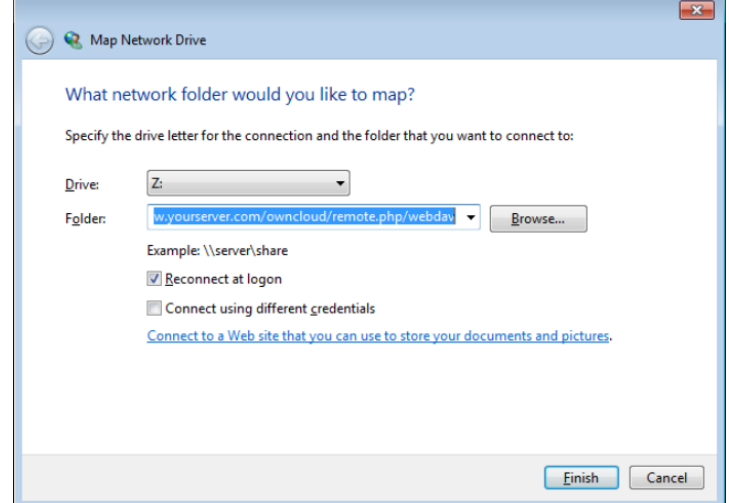

3. Use the 'More Options' drop-down menu to add the rest of your WebDAV URL into the 'Path' field. For example:

remote . php/webdav

Now Cyberduck enables file access to the ownCloud server.

## <span id="page-30-0"></span>2.2.9 Known Problems

Problem Windows does not connect using HTTPS.

**Solution 1** The Windows WebDAV Client might not support Server Name Indication (SNI) on encrypted connections. If you encounter an error mounting an SSL-encrypted ownCloud instance, contact your provider about assigning a dedicated IP address for your SSL-based server.

Solution 2 The Windows WebDAV Client might not support TSLv1.1 / TSLv1.2 connections. If you have restricted your server config to only provide TLSv1.1 and above the connection to your server might fail. Please refer to the WinHTTP documentation for further information.

Problem You receive the following error message: Error 0x800700DF: The file size exceeds the limit allowed and cannot be saved.

Seite 31 von [87](#page-86-0)

Solution Windows limits the maximum size a file transferred from or to a Web-DAV share may have. You can increase the value FileSizeLimitInBytes in HKEY\_LOCAL\_MacHINE\SY \*\* by clicking on \*\*Modify. To increase the limit to the maximum value of 4GB, select Decimal, enter a value of 4294967295, and reboot Windows or restart the WebClient service.

Problem Accessing your files from Microsoft Office via WebDAV fails.

**Solution** Known problems and their solutions are documented in the KB2123563 article.

Problem Cannot map ownCloud as a WebDAV drive in Windows using self-signed certificate.

#### Solution

- 1. Go to the your ownCloud instance via your favorite Web browser.
- 2. Click through until you get to the certificate error in the browser status line.
- 3. View the cert, then from the Details tab, select Copy to File.
- 4. Save to the desktop with an arbitrary name, for example myOwnCloud.cer.
- 5. Start, Run, MMC.
- 6. File, Add/Remove Snap-In.
- 7. Select Certificates, Click Add, My User Account, then Finish, then OK.
- 8. Dig down to Trust Root Certification Authorities, Certificates.
- 9. Right-Click Certificate, Select All Tasks, Import.
- 10. Select the Save Cert from the Desktop.
- 11. Select Place all Certificates in the following Store, Click Browse,
- 12. Check the Box that says Show Physical Stores, Expand out Trusted Root Certification Authorities, and select Local Computer there, click OK, Complete the Import.
- 13. Check the list to make sure it shows up. You will probably need to Refresh before you see it. Exit MMC.
- 14. Open Browser, select Tools, Delete Browsing History.
- 15. Select all but In Private Filtering Data, complete.
- 16. Go to Internet Options, Content Tab, Clear SSL State.
- 17. Close browser, then re-open and test.

Problem You cannot download more than 50 MB or upload large Files when the upload takes longer than 30 minutes using Web Client in Windows 7.

Solution Workarounds are documented in the  $KB2668751$  article.

Seite 33 von [87](#page-86-0)

## <span id="page-33-0"></span>2.3 Desktop und Mobile Synchronisation

Für die Synchronisation der Daten mit Ihrem Desktop Computer, empfehlen wir den ownCloud Sync Klient zu verwenden. Dieser steht für Windows, Mac OS X und Linux zur Verfügung.

Der ownCloud Desktop Sync Klient ermöglicht es Ihnen sich mit Ihrem privaten ownCloud Server zu verbinden. Sie können Ordner in Ihrem Heimverzeichnis erstellen und den Ordner mit Ihrem ownCloud Server synchronisieren. Kopieren Sie einfach eine Datei in das Verzeichnis und der ownCloud Desktop Klient erledigt den Rest. Machen Sie eine Änderung in einer Datei und diese wird mit den anderen Computer Computern synchronisiert. Sie haben immer und überall die aktuellen Dateien.

Die Nutzung ist seperat dokumentiert im ownCloud Desktop Client Manual.

#### <span id="page-33-1"></span>2.3.1 Mobile Klient

Besuchen Sie Ihre persönliche Seite in Ihrer ownCloud Weboberfläche um den Download Link für den Android und iOS mobile sync Klient zu finden oder besuchen Sie die ownCloud Download Seite.

Besuchen Sie die ownCloud Dokumentationsseite um im Mobile App Benutzerhandbuch zu lesen.

## <span id="page-34-0"></span>2.4 Speicherbegrenzung

<span id="page-34-1"></span>Die ownCloud Administratioon hat die Möglich den Speicher für die Nutzer\*innen zu begrenzen. Am oberen Ende der persönlichen Seite steht wie hoch Ihre Begrenzung und wie viel bereits in Benutzung ist.

Abbildung 2.21: Speicherbegrenzung

You have used 70.6 MB of the available 5 GB

Es ist hilfreich zu verstehen wie sich die Begrenzung errechnet.

Metadaten (thumbnails, temporäre Dateien, Cache und Verschlüsselungsschlüssel) nehmen etwa 10% des Plattenplatzes ein, aber werden nicht auf die Nutzer\*innen Begrenzung angerechnet. Einige Informationen des App Laden in der Datenbank, z.B. die Apps Kalender und Kontakte werden von der Begrenzung ausgeschlossen. Wenn andere Nutzer\*innen Dateien mit Ihnen teilen, wird die Dateigröße gegen die Begrenzung des Eigentümers/ der Eigentümerin berechnet. Wenn Sie einen Ordner teilen und anderen Nutzer\*innen oder Gruppen gestatten Dateien abzulegen, werden alle Dateien die editiert oder hochgeladen werden gegen Ihre Datenbegrenzung gerechnet. Beim wiederholten Teilen einer Datei, wird der Speicherbedarf gegen die Begrenzung des/der original Besitzer\*in gerechnet. Verschlüsselte Daten sind etwas größer als Unverschlüsselte, aber lediglich die unverschlüsselte Größe wird zur Berechnung verwendet. Gelöschte Daten befinden sich weiterhin im Mülleimer und werden nicht berechnet. Die Größe des Mülleimers ist 50% der Begrenzung. Gelöschte Daten älter als 30 Tage werden endgültig entfernt. Wenn der Mülleimer die Größe von 50% von der Begrenzung überschreitet, werden die ältesten Dateien entfernt bis der Speicherbedarf des Mülleimers unter 50% fällt. Falls die Versionskontrolle aktiviert ist, werden die alten Dateiversionen nicht gegen die Begrenzung gerechnet Wenn Sie ein öffentliches Verzeichnis via URL erstellen, werden jegliche hochgeladenen Dateien gegen Ihre Begrenzung gerechnet.

## <span id="page-35-0"></span>2.5 Versionskontrolle

ownCloud unterstützt ein einfaches Versionsverwaltungssystem für Dateien. Die Versionierung erzeugt Backups für Dateien, die über den Versionslink erreichbar sind. Dieser Link enthält den Verlauf der Datei mit allen vorhergehenden Versionen zu denen ein Zurückspulen möglich ist. Änderungen die älter als zwei Minuten sind werden unter data/[user]/versions gespeichert.

<span id="page-35-1"></span>Um alte Dateiversionen wieder herzustellen, fahren Sie mit der Maus über eine Datei und klicken Sie Versionen. Falls Versionen verfügbar sind, werden Sie eine Liste wie im unteren Bild sehen:

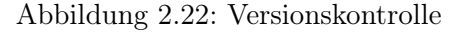

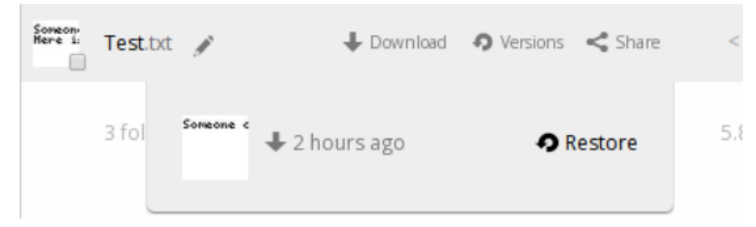

Ein Klick auf Wiederherstellen bei einer Version, setzt die Datei auf diese Version zurück.

Die Versionierung App löscht alte Versionen automatisch, um sicherzustellen, dass der Nutzer/die Nutzerin ihren Speicher nicht aufbraucht. Nach folgenden Muster werden Versionen gespeichert:

- Für die erste Sekunde wird eine Version gespeichert
- Während der ersten 10 Sekunden wird alle zwei Sekunden eine Version gespeichert
- Während der ersten Minute wird alle 10 Sekunden eine Version gespeichert
- Während der ersten Stunde wird jede Minute eine Version gespeichert
- Während der ersten 24 Stunden wird jede Stunde eine Version gespeichert
- Während der ersten 30 Tagen wird jeden Tag eine Version gespeichert
- Nach den ersten 30 Tagen wird jede Woche eine Version gespeichert

Die Versionen werden angepasst, solange das Erstellen einer neuen Version diesem Muster folgt.

Die Version App nutzt nie mehr als 50% des dem/der Nutzer\*in zu gewiesenem Speicherplatz. Falls der Speicherplatz ausgereizt ist werden automatisch die ältesten Versionen gelöscht.

Seite 36 von [87](#page-86-0)
# 3 Kontakte, Kalender

# 3.1 Kontakte

Die Contacts App muss in ownCloud 8 separat aktiviert werden. Es ist keine unterstützte Kern App. Sie müssen die ownCloud Administration kontaktieren, dass diese App aktiviert wird. Falls Sie selbst die Administration inne haben schauen Sie im Abschnitt Installation > Installing and Managing Apps vom ownCloud Server Administration Manual.

Die ownCloud Contacts App ist vergleichbar zu anderen mobilen Kontaktprogrammen, aber mit mehr Funktionen. Beim ersten Zugriff wird ein Standartadressbuch verfügbar.

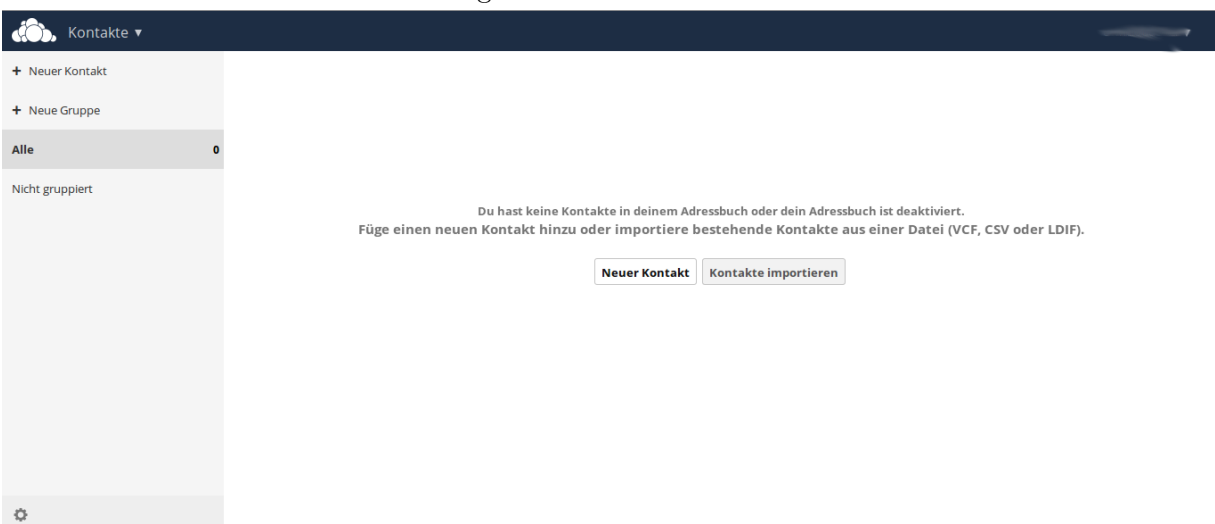

Abbildung 3.1: Kontakte - Leer

Im App Informationsfeld der Contacts App können Sie auswählen zwischen Erstellen eines neuen Kontaktes oder einer neuen Gruppe. Diese Feld ist verfügbar um nach gruppierten und nicht gruppierten Kontakten zu filtern.

#### 3.1.1 Kontakte - Neuer Kontakt hinzufügen

Sie können Kontakte mit folgenden Methoden hinzufügen:

- Importieren von Kontakten via einer Variant Call Format (VCF) Datei
- Kontakte händisch hinzufügen

#### Kontakte importieren

Der schnellste Weg einen Kontakt hinzu zufügen ist die Nutzung der Variant Call Format (VCF) Dateien.

Zum Importieren von Kontakten wird eine VCF Datei verwendet:

1. Am unteren Ende des Informationsfeldes der Contacts app befindet sich ein Zahnradsymbol.

Abbildung 3.2: Kontakte Einstellungen Zahnradsymbol

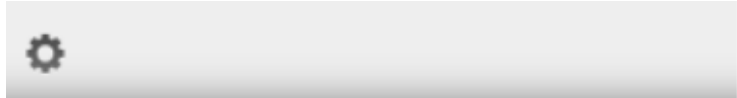

2. Klick das Zahnradsymbol. Die hochlade Optionen der Contacts App öffnen sich.

Abbildung 3.3: Kontakte hochladen

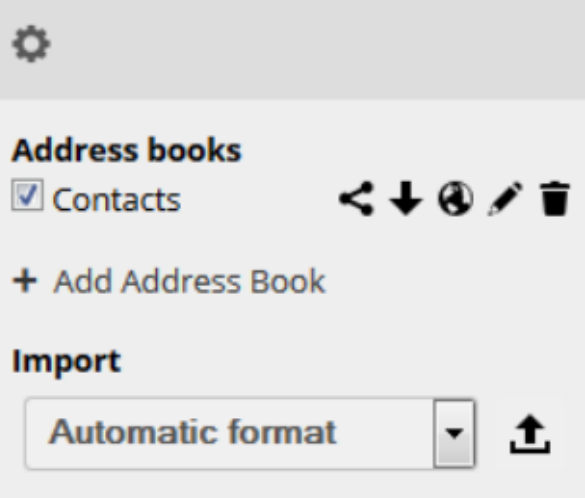

- 3. Wähle ein Adressbuch durch das klicken der Checkbox.
- 4. Wähle ein Option von aus dem Importmenü. Die folgenden Optionen sind verfügbar:
	- Automatisches Format Jede VCF Datei, ownCloud erkennt das Dateiformat und importiert es demnach.
	- Gmail CSV Die Komma-separierte-Werte Datei von Ihrem Gmail Account.
	- Outlook CSV Die Komma-separierte-Werte Datei von Ihrem Outlook Account.
	- Thunderbird CSV Die Komma-separierte-Werte Datei von Ihrem Thunderbird Account.
	- Yahoo CSV Die Komma-separierte-Werte Datei von Ihrem Yahoo Account.
	- PHPLdapAdmin Idif Export Die Exportaufnahme von Ihrer LDAP Konfiguration.

Seite 39 von [87](#page-86-0)

- Gmail VCard Die VCard Dateien von Ihrem Gmail Account.
- Standard VCard Die VCard Dateien von Ihrem Standard Account.
- Yahoo VCard Die VCard Dateien von Ihrem Yahoo Account.
- 5. Klick den Hochladepfeil zur Rechten der Importoption. Ein Dateinavigator öffnet sich.
- 6. Navigiere zu der gewünschten Datei auf Ihrem System und wähle diese zum Hochladen aus.

Notiz: Sie können durch das drücken der STRG Taste mehrere Dateien auswählen und gleichzeitig hochladen.

7. Wenn Sie die gewünschte Datei ausgewählt haben, drücken Sie "Öffnen".

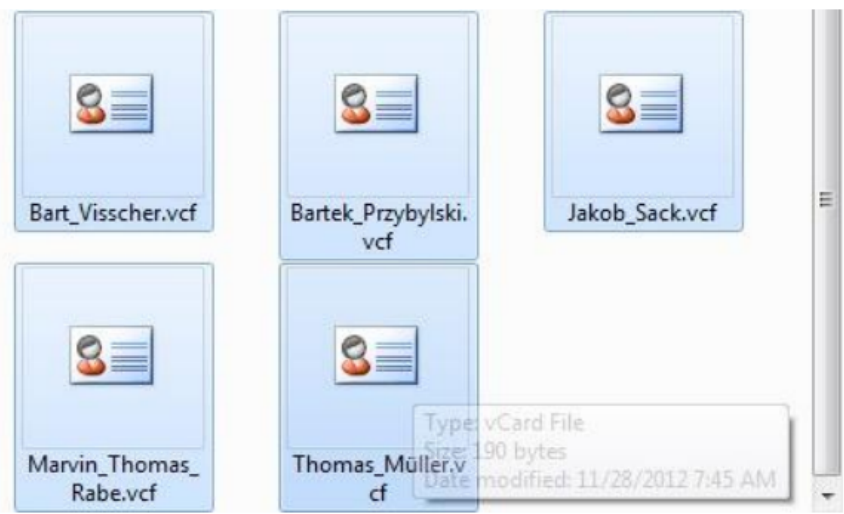

Abbildung 3.4: VCF Datei wählen

Der Kontakt wird nun importiert.

#### Kontakte händisch hinzufügen

Die Contacts App ermöglichtes Ihre Kontakte händisch hinzu zufügen. Um einen neuen Kontakt zu erstellen:

- 1. Klick die "Neuer Kontakt" Option im Informationsbereich. Ein leerer neuer Kontakt öffnet sich in der Ansicht.
- 2. Gebe folgende Kontaktinformationen ein:
	- Name Der Name des Kontaktes. Dieses Feld liefert weitere Optionen um Informationen über den Kontakt hinzu zufügen. Drücke den Stift neben dem Feld.

Seite 40 von [87](#page-86-0)

- Organisation Die Organisation für den Kontakt.
- Email Die e-Mail Adresse für den Kontakt. Standardmäßig enthält das Feld die e-Mail Adresse für die Arbeit. Weitere e-Mail Adressen können angelegt werden, wenn die "Zuhause" Checkbox ausgewählt wird.

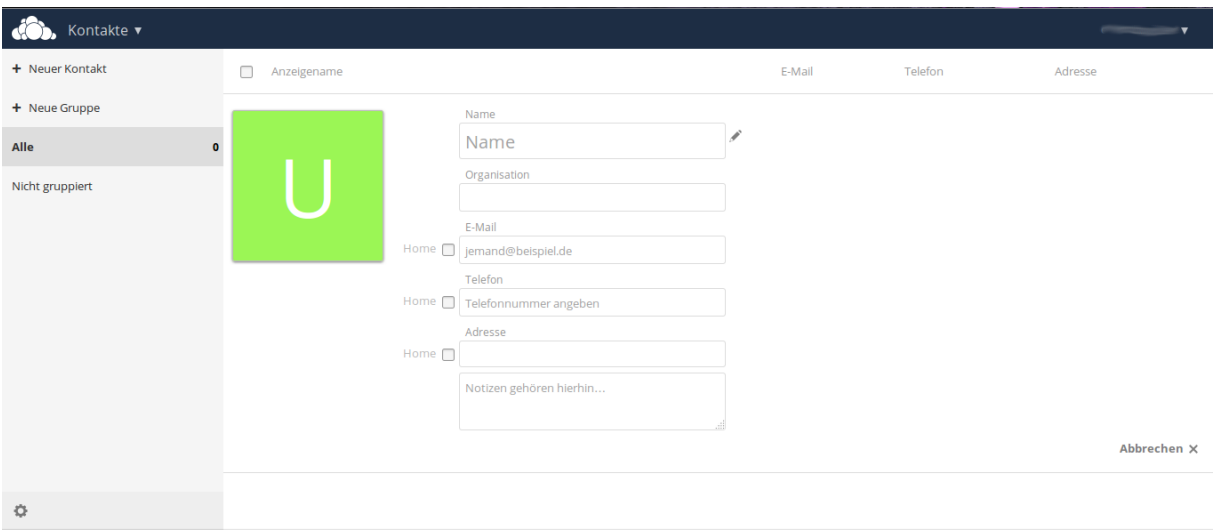

#### Abbildung 3.5: Kontakte händisch hinzufügen

- Telefon Die Telefonnummer für den Kontakt. Standardmäßig enthält das Feld die Nummer für die Arbeit. Weitere Nummern können angelegt werden, wenn die "Zuhause" Checkbox ausgewählt wird.
- Adresse Die Adresse für den Kontakt. Standardmäßig enthält das Feld die Adresse für die Arbeit. Weitere Adressen können angelegt werden, wenn die "Zuhause" Checkbox ausgewählt wird.
- Notiz jegliche Notizen die Sie über den Kontakt speichern möchten.

Notiz: Die e-Mail-, Telefon- und Adressfelder liefern die Option, welche für den Kontakt bevorzugt werden sollen.

#### Kontaktinformationen ändern

Die Contacts App ermöglichtes Ihnen Kontaktinformationen zu verändern oder zu löschen.

Um Kontaktinformationen zu verändern:

- 1. Wählen Sie einen Kontakt zum Verändern.
- 2. Wählen Sie das Informationsfeld aus.
- 3. Nehmen Sie Ihre Änderungen vor. Jegliche Änderungen an den Kontaktinformationen werden sofort übernommen.

Seite 41 von [87](#page-86-0)

#### Kontaktinformationen löschen

Die Contacts App ermöglichtes Ihnen Kontaktinformationen zu löschen. Um Kontaktinformationen zu löschen:

- 1. Wählen Sie einen Kontakt zum Verändern.
- 2. Suchen Sie das Informationsfeld welches Sie löschen wollen.
- 3. Klicken Sie auf den Mülleimer rechts neben dem Feld. Jegliche Änderungen an den Kontaktinformationen werden sofort übernommen.

#### Kontakt Avatare

Standardmäßig wird für einen neuen Kontakt ein Buchstabenavatar (Bild) mit "U" ( für "User" ) angezeigt.

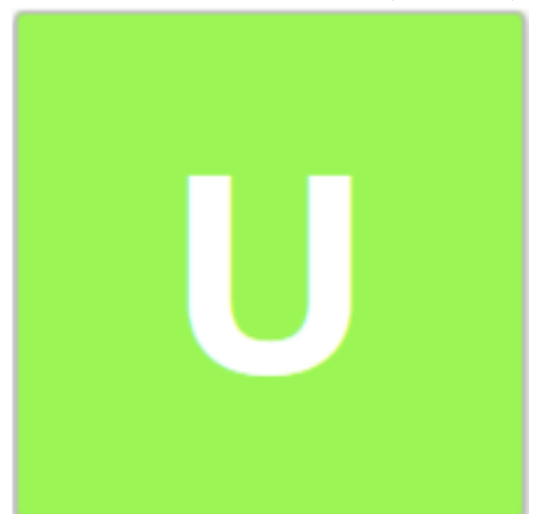

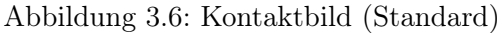

Wenn Sie dem Kontakt einen Namen gegeben haben, wird der erste Buchstabe verwendet. Z.B. bei dem Namen "Frederick", wird der Avatar dynamisch zu "F" geändert. Bei mehreren Kontaktnamen mit dem selben ersten Buchstaben ändert sich zusätzlich die Farbe.

Seite 42 von [87](#page-86-0)

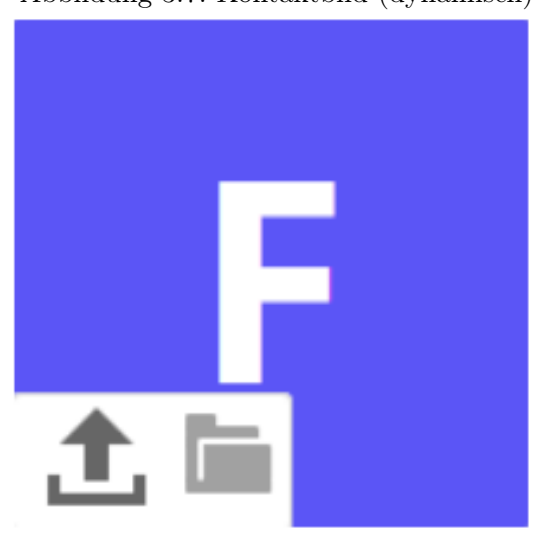

#### Abbildung 3.7: Kontaktbild (dynamisch)

#### Eigner Avatar

Die Contacts App ermöglicht es weiterhin eigene Avatare zu verwenden. Um einen eigen Avatar zu nutzen gibt es folgende zwei Wege:

- Neues Foto hochladen Durch die Auswahl dieser Option, öffnet ownCloud Ihren Dateinavigator. Navigieren Sie zum gewünschten Avatar, wählen ihn aus und drücken Sie auf "Öffnen".
- Wählen Sie ein Foto aus den Dateien Durch die Wahl dieser Option, öffnet own-Cloud den Dateinavigator des ownCloud Servers. Navigieren Sie zum gewünschten Avatar, wählen ihn aus und drücken Sie auf "Auswählen".

#### 3.1.2 Adressbuch verwalten

Klick auf die Einstellungen (Zahnradsymbol) am unteren Ende des Informationsfeldes um zu den Einstellungen für die Contacts App zu kommen. Dieses Feld zeigt alle verfügbaren Adressbücher, zusätzliche Optionen für jedes Adressbuch und ermöglicht das Erstellen von Neuen.

Die Kontakteinstellungen ermöglichen Ihnen das Teilen, Exportieren, Ändern und Löschen von Adressbüchern.

Notiz: Fahren Sie mit der Maus über jedes Icon, um eine kurze Beschreibung zu erhalten.

#### 3.1.3 Adressbuch hinzufügen

Um ein Adressbuch hinzuzufügen:

1. Klick "+ Adressbuch hinzufügen" in den Kontakteinstellungen.

#### Abbildung 3.8: Einstellungen

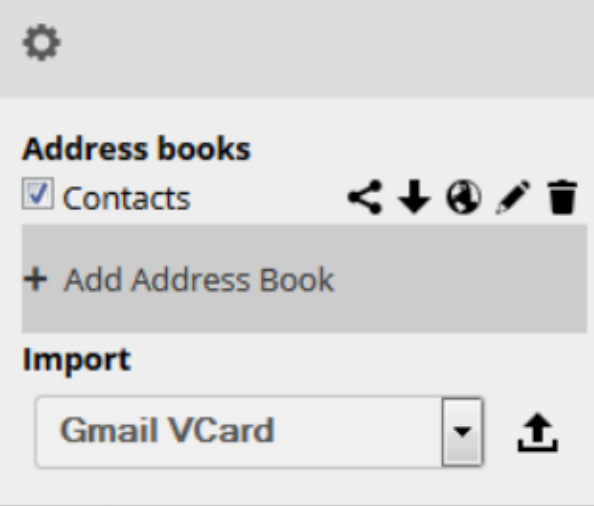

Abbildung 3.9: Adressbuch hinzufügen

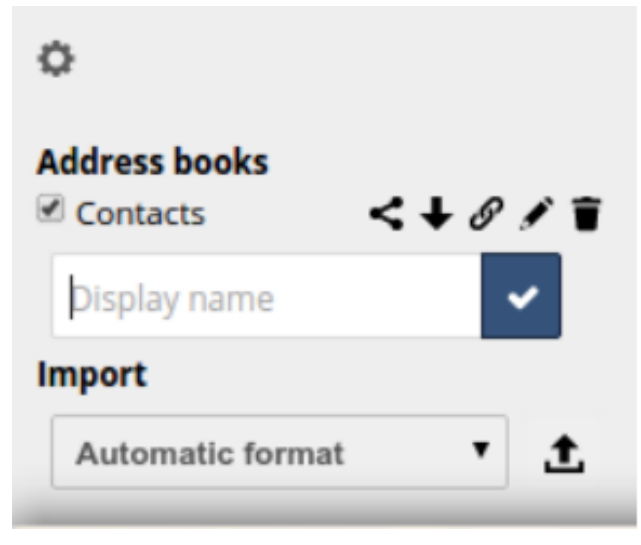

- 2. Geben Sie einen Namen an, der für das Adressbuch angezeigt werden soll.
- 3. Klicken Sie das Checkbox Icon an, um das neue Adressbuch zu erstellen.

## 3.1.4 Adressbuch synchronisieren

Die ownCloud Contacts App ermöglicht es Ihnen, Ihre Adressbücher auf Ihren Geräten oder mit Anderen zu synchronisieren. Unterstützt werden Android und Apple iOS Betriebssystem.

Seite 44 von [87](#page-86-0)

#### mit Android synchronisieren

Um mit einem Android Gerät zu synchronisieren:

- 1. Installieren Sie CardDAV-Sync aus dem Google Play Store, folgen Sie dem Link. Diese App unterstützt Autokonfiguration.
	- Notiz: Folgen Sie der Installation, besuchen Sie carddavs://example.org/remote.php/carddav/ um die App automatisch zu konfigurieren.
- 2. Geben Sie Ihre Anmeldedaten an.
- 3. Nachdem die App Ihre Anmeldedaten überprüft hat, wählen Sie die einzige Option um vom Server auf Ihr Telefon zu synchronisieren.

Abbildung 3.10: mit Android synchronisieren

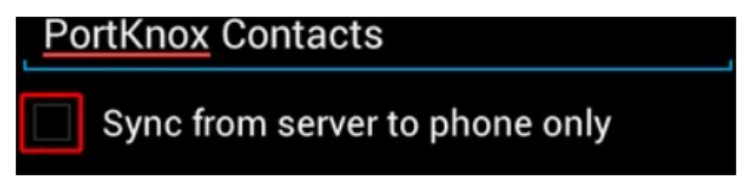

#### mit Apple iOS synchronisieren

Um mit einem Apple iOS Gerät zu synchronisieren:

- 1. öffnen Sie die Programmeinstellungen.
- 2. Wählen Sie "Mail > Kontakte > Kalender".
- 3. Wählen Sie "Account hinzufügen".
- 4. Wählen Sie "CardDAV Account hinzufügen"
- 5. Für Server: http://example.org/remote.php/carddav/principals/username
- 6. Geben Sie Ihre Anmeldedaten ein.
- 7. Wählen Sie Nächste
- 8. Falls der Server kein SSL unterstützt, erscheint eine Warnung, Wählen Sie "Weiter".
- 9. Falls das iPhone nicht in der Lage ist Ihren Account zu verifizieren, tun Sie folgendes:
	- a) Klicken Sie "OK".
	- b) Wählen Sie erweiterte Einstellungen.
	- c) Stellen Sie sicher, dass SSL nutzen auf "OFF" steht.

Seite 45 von [87](#page-86-0)

- d) änderen Sie den Port auf 80.
- e) Kehren Sie zu "Account Informationen" zurück und klicken Sie speichern.

Ihre Kontakte erscheinen nun im Adressbuch Ihres iPhones.

### andere Synchronisationsoptionen

ownCloud liefert die folgenden alternativen Synchronisationsoptionen:

- Für Android Geräte, können Sie eine offizielle Android App auf der ownCloud Webseite finden.
- Für iOS (iPhone and iPad) Geräte, können Sie eine offizielle App auf der ownCloud Webseite finden.

## 3.1.5 Spezielle CardDAV URLs

Zusätzlich liefert die Contacts App eine URL für spezielle Funktionen: Exportiere ein Adressbuch als vCard Datei

https://ADDRESS/remote.php/carddav/addressbooks/USERNAME/ADDRESSBOOKNAME?export

# 3.1.6 Troubleshooting

Wenn Sie Probleme mit der App haben, sehen Sie in die Troubleshooting Contacts & Calendar Anleitung.

# 3.2 Kalender

Die Calendar App muss in ownCloud 8 separat aktiviert werden. Es ist keine unterstützte Kern App. Sie müssen die ownCloud Administration kontaktieren, dass diese App aktiviert wird. Falls Sie selbst die Administration inne haben schauen Sie im Abschnitt Installation > Installing and Managing Apps vom ownCloud Server Administration Manual.

Die ownCloud Calendar App ermöglicht es Ihnen Termine zu erstellen und zu löschen, mit anderen Kalender zu synchronisieren und neue Kalender zu erstellen und zu personalisieren.

Standardmäßig wird bei der ersten Nutzung der Calendar App ein "Persönlich" Kalender erzeugt, den Sie verändern können wie Sie wollen.

Die Calendar App enthält folgende Felder und Funktionen:

- Calendar Date Field Liefert das aktuelle Datum oder ermöglicht es Ihnen ein Datum Ihrer Wahl zu betrachten.
- Calendar View Options Ermöglicht es Ihnen die Kalenderansicht zwischen Tag, Woche und Monat zu wechseln. Zusätzlich liefert es einen schnellen Wechsel zum aktuellen Tag (Heute), in dem Sie darauf klicken.
- Calendar Selection Ermöglicht es Ihnen Kalender in der Ansicht ein,- und auszublenden.
- Calendar Controls Liefert Funktionen für jeden Kalender. Die Funktionen sind teilen, einen öffentlichen Link erzeugen, exportieren, ändern und löschen.
	- Notiz: Einige Ad-Block Plugins blenden die "Teilen" Schaltfläche aus. Falls bei Ihnen "Teilen" fehlt, deaktivieren Sie das Ad-Block Plugin oder fügen die ownCloud Instanz zur Whitelist hinzu.

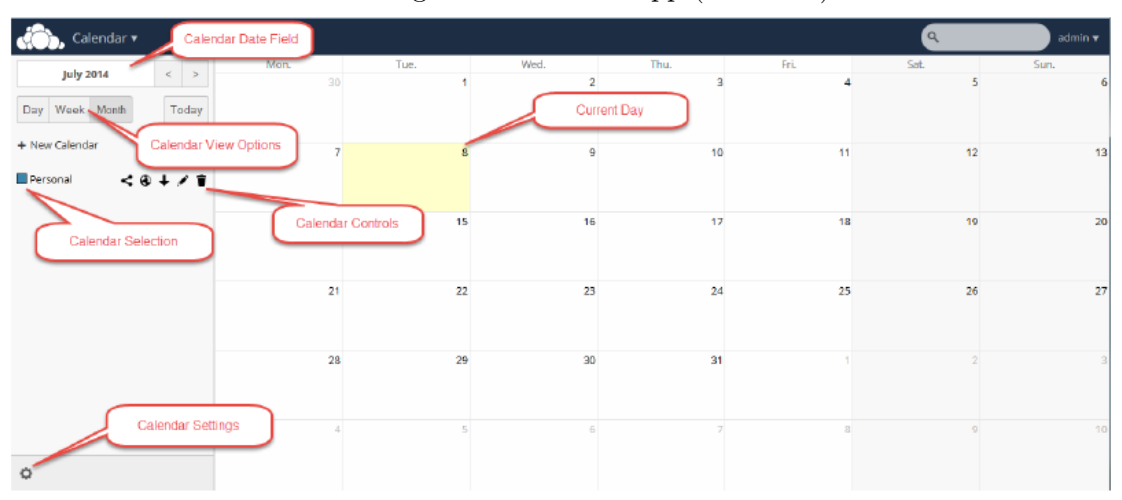

#### Abbildung 3.11: Kalender App (Standard)

Seite 47 von [87](#page-86-0)

Calendar Settings Liefert den Zugriff auf kalenderspezifische Einstellungen. Enthaltene Einstellungen sind die Kalender Zeitzone, Zeitformat, Starttag der Woche, primäre CalDAV Adresse und iOS/OS X CalDAV Adressen Einstellungen.

## 3.2.1 Kalender erstellen

Die ownCloud Calendar App ermöglicht es Ihnen neue Kalender z.B. für die Arbeit oder andere Aktivitäten zu erstellen.

Um einen neuen Kalender zu erstellen:

- 1. Greife auf die Calendar App zu.
- 2. Klicke "+ Neuer Kalender". Ein neuer Dialog öffnet sich.

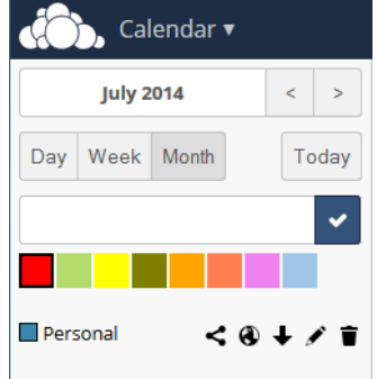

Abbildung 3.12: Kalender erstellen

- 3. Weise dem neuen Kalender einen Namen zu.
- 4. (Optional) Weise dem neuen Kalender eine Farbe zu.
- 5. Klick die blaue Checkbox. Die Calendar App erzeugt einen neuen Kalender mit dem angegebenen Namen und Farbe.

#### 3.2.2 Kalender Einstellungen verwalten

Die Calendar App Einstellungen ermöglicht es Ihnen globale Konfigurationen für alle Kalender, die Sie erzeugt haben einzustellen und zu speichern.

In der Calendar App Einstellungen, können Sie folgende Änderungen vornehmen:

Zeitzone Liefert eine alphabetische Liste aller verfügbaren Länder nach Kontinenten.

Zeitformat Liefert die Option zwischen 24 Stunden und 12 Stunden Zeitformat zu wechseln.

Seite 48 von [87](#page-86-0)

Starttag Liefert die Option den Starttag der Woche auf Montag, Samstag oder Sonntag zu stellen.

Primäre CalDAV Adresse Liefert die primäre CalDAV URL.

iOS/OS X CalDAV Adresse Liefert die iOS/OS X CalDAV URL.

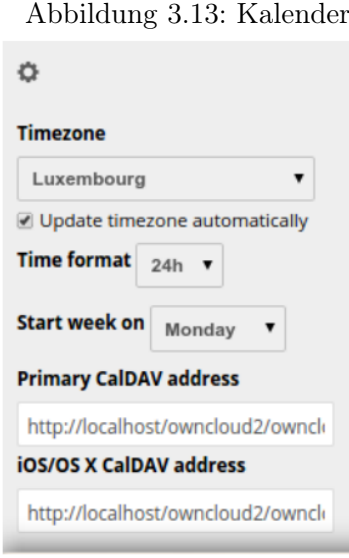

#### 3.2.3 Kalender synchronisieren mit CalDAV

Kalendererweiterung um WebDAV, bekannt als CalDAV, ermöglicht dem Klient den Zugriff auf Ihre Kalenderinformationen auf dem entfernten Servern. Die Erweiterung von WebDAV, CalDAV (definiert im RFC 4791) nutzt das iCalendar Format zur Verwaltung der Kalenderdaten. CalDAV ermöglicht es verschiedenen Klient den Zugriff auf die selben Informationen um gemeinsam zu planen und Informationen zu teilen.

Die Calendar App liefert beides die primäre CalDAV Adresse und die iOS/OSX CalDAV Adresse. Nutze diese Adressen mit Ihren CalDAV kompatiblen Programme (z.B. Kontact, Evolution oder Mozilla Thunderbird mit dem Lightning Add-on).

Notiz: Das Lightning Add-on unterstützt keine multiple Konten auf einem Server. Um die Unterstützung zu aktivieren setze die Variable calendar.network.multirealm auf true im Konfiguration Editor des Mozilla Thunderbird.

#### Erhalte den CalDAV Link

Die Oberfläche von ownCloud liefert Ihnen den nötigen Link für Ihr CalDAV kompatibles Programm. Öffnen Sie die Calendar App und klicken das Kettensymbol neben dem Kalendernamen an:

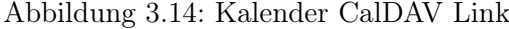

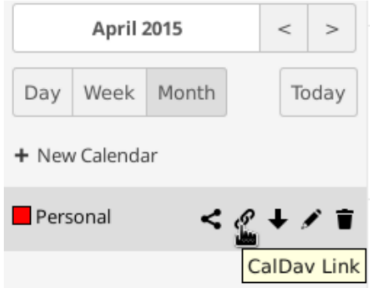

<span id="page-49-0"></span>Zusätzlich können Sie die primäre CalDAV Adresse oder die iOS/OS X CalDAV Adresse nutzen, indem Sie auf das Zahnradsymbol in der linken unteren Ecke drücken, siehe Bild (Abb. [3.15\)](#page-49-0):

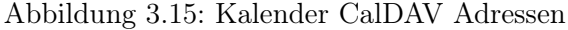

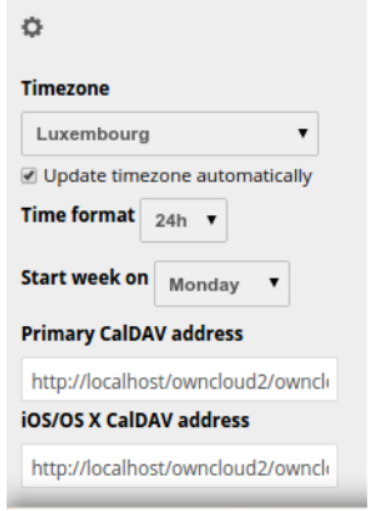

## 3.2.4 Kalender neuen Termin erstellen

Die Calendar App ermöglicht es Ihnen neue Termine zu erstellen. Um einen Termin zu erstellen:

1. Klick ein Datum in der Monatsansicht oder eine Zeit in der Wochen- oder Tagesansicht. Es öffnet sich eine Dialogbox um ein neuen Termin zu erstellen.

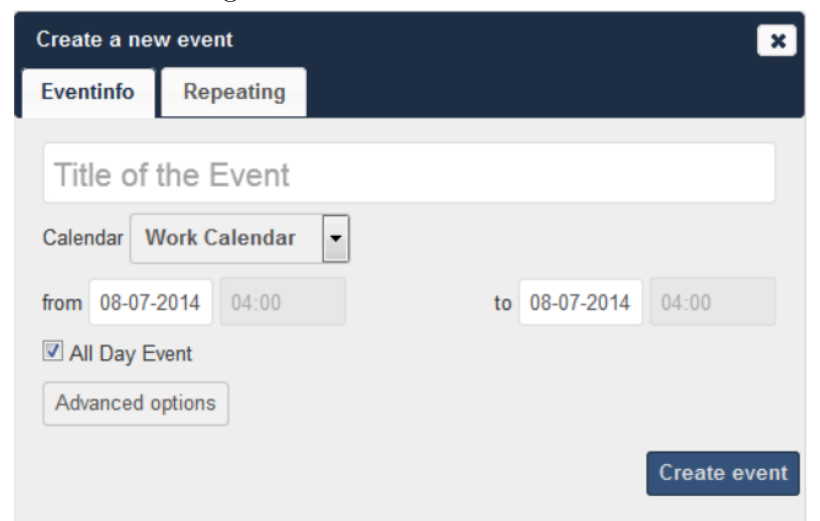

Abbildung 3.16: Kalender neuen Termin erstellen

- 2. Gib dem Termin ein Titel.
- 3. Setze das Datum und die Dauer des Termin.
- 4. (Optional) "Erweiterte Optionen". Diese Optionen können gesetzt werden Ort, Kategorie und eine Beschreibung des Termins.
- 5. (Optional) Klick den "Wiederholen" Reiter um die Wiederholungen des Termins einzustellen.

Abbildung 3.17: Kalender neuen Termin wiederholen

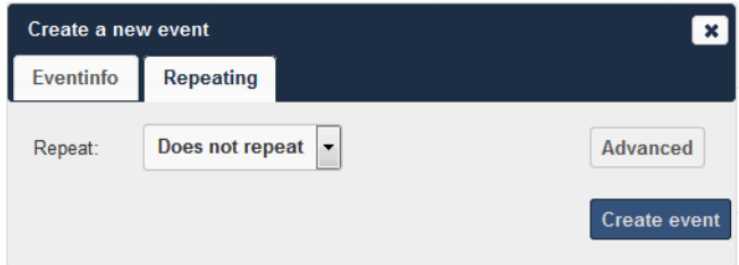

Unter dem "Wiederholen" Reiter können folgende Optionen ausgewählt werden:

- einmalig (Standard)
- täglich
- wöchentlich
- jeden Wochentag

Seite 51 von [87](#page-86-0)

- jede zweite Woche
- monatlich
- jährlich

Jede Option liefert weitere Ebenen von Einstellungen um eine bessere Kontrolle für die Wiederholung des Termins zu erhalten.

Die Folgende Tabelle hilft Ihnen die Optionen einzustellen: Wiederhol-Optionen

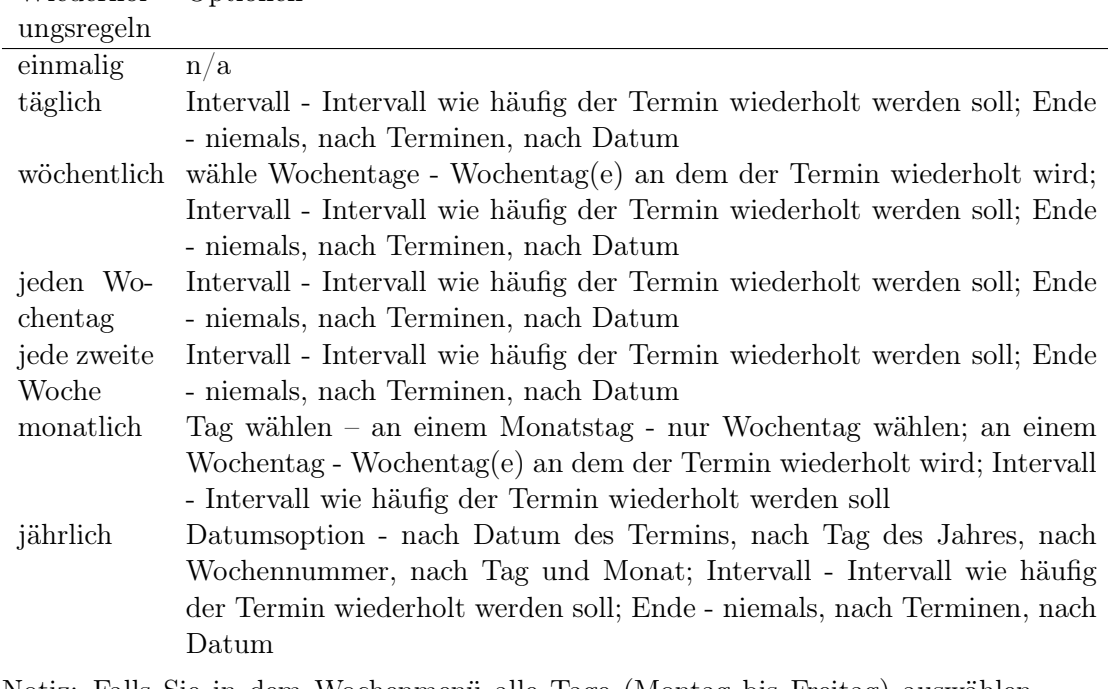

Notiz: Falls Sie in dem Wochenmenü alle Tage (Montag bis Freitag) auswählen, wird als Wiederholung automatisch die Regel "jeden Tag" gesetzt. Falls Sie in der Wochenansicht das Intervall teilen, wird die Wiederholoption "jede zweite Woche" automatisch gesetzt.

## 3.2.5 Termin freigeben

Nachdem ein Termin gespeichert wurde, ist der Reiter "Freigeben" verfügbar

**Edit event**  $\pmb{\times}$ Repeating Share Eventinfo Share with user or group Not shared with anyone Send Email Shared via calendar Not shared with anyone via calendar Visibility to people shared with Show full event  $\pmb{\mathrm{v}}$ Delete event Save event

Abbildung 3.18: Termin "Freigeben" Reiter

Die folgenden Optionen sind unter dem Reiter "Freigeben" verfügbar:

- Mit Benutzer oder Gruppen teilen Feld Ermöglicht Ihnen den Termin mit speziellen Benutzer\*innen oder Gruppen zu teilen.
- Ansicht für Personen mit denen es geteilt ist Pulldown Menü Ermöglicht Ihnen die Tiefe der sichtbaren Informationen beim Teilen einzustellen. Mögliche Tiefen sind:
	- Vollständigen Termin anzeigen Zeigt alle Details des geteilten Termins
	- Nur beschäftigt anzeigen Zeigt nur an, dass Sie einen Termin haben, aber keine Details.
	- Termin ausblenden Versteckt den Termin vor den Benutzer\*innen oder Gruppe.

Um einen Termin freizugeben:

- 1. Wähle Benutzer\*innen oder Gruppen mit denen der Termin geteilt (oder versteckt) werden soll.
- 2. Definiere die Tiefe der Einsicht für die Benutzer\*innen oder Gruppen.
- 3. (Optional) Klick "E-Mail senden" um die Termindetails via E-Mail zu verteilen.
- 4. Klick "Termin speichern" um die Änderungen zu speichern. Die Calendar App speichert und schließt das Termin Fenster.

Seite 53 von [87](#page-86-0)

#### Termine und Kalender exportieren

Sie können einzelne Termine oder einen kompletten Kalender exportieren. Falls Sie einen einzelnen Termin exportieren möchten, klicken Sie auf den Termin, wählen Sie "Erweiterte Optionen" und drücken Sie "Termin exportieren" in der unteren linken Ecke.

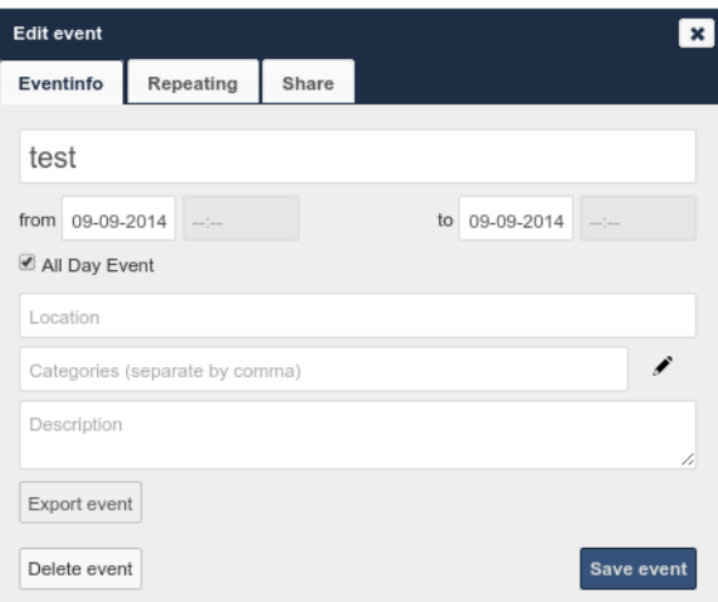

Abbildung 3.19: Termin exportieren

<span id="page-53-0"></span>Falls Sie einen kompletten Kalender exportieren möchten, drücken Sie rechts neben dem Namen des Kalenders auf "Herunterladen" (Abb. [3.20\)](#page-53-0).

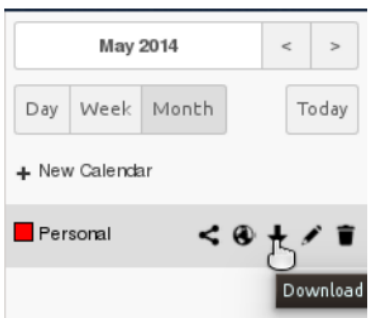

Abbildung 3.20: Kalender exportieren

Termin und Kalender importieren

Abbildung 3.21: Termin oder Kalender importieren

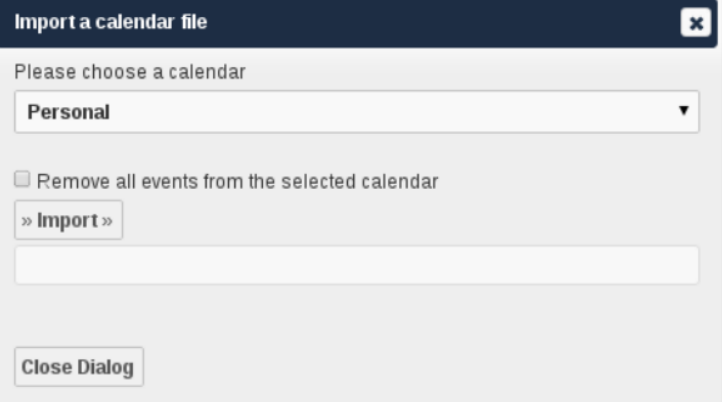

Sie können Ihren Kalender als iCal Datei importieren, nutzen Sie hierzu die Files App. Die Calendar App ermöglicht es Ihnen den Import des Kalenders als neuen Kalender oder in einen bereits bestehenden Kalender.

Um Ihren Kalender zu importieren, klicken Sie die Kalenderdatei an, um den Import Dialog zu öffnen.

Notiz: Falls der Fortschrittsbalken nicht ordnungsgemäß arbeitet, besitzt das Verzeichnis  $\emph{apps}/\emph{calar}/\emph{import}\_\emph{tmp}/$ keine Schreibrechte.

## 3.2.6 Termin löschen

Die Calendar App ermöglicht Ihnen die von Ihnen erstellten Termine zu löschen. Um Termine aus dem Kalender zu löschen:

1. Klick den Termin in der Calendar App an. Der Dialog zum Ändern öffnet sich.

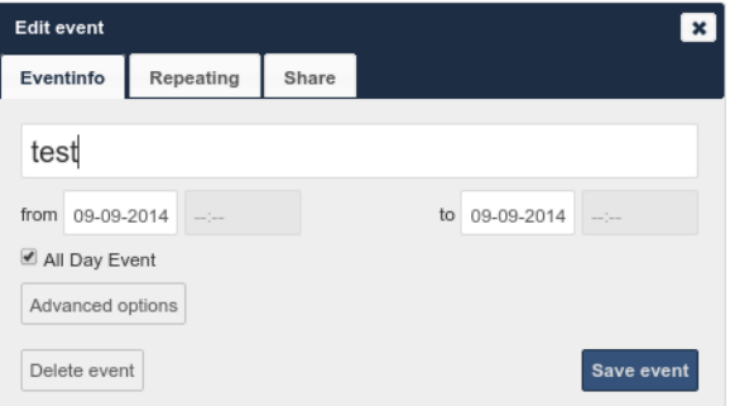

Abbildung 3.22: Termin löschen

Seite 55 von [87](#page-86-0)

2. Klicke "Termin löschen". Die Calendar App löscht den Termin.

### 3.2.7 Spezielle CalDAV URLs

Zusätzlich liefert die Calendar App zwei URLs für spezielle Funktionen: Exportieren eines Kalenders als .ics Datei

https://ADDRESS/remote.php/caldav/calendars/USERNAME/CALENDARNAME?export

#### Ihre Geburtstagskontakte

https://ADDRESS/remote.php/caldav/calendars/USERNAME/contact\_birthdays

#### Calendar App FAQ

frage: Warum benötigt die Calendar App meine aktuellen Aufenthaltsort?

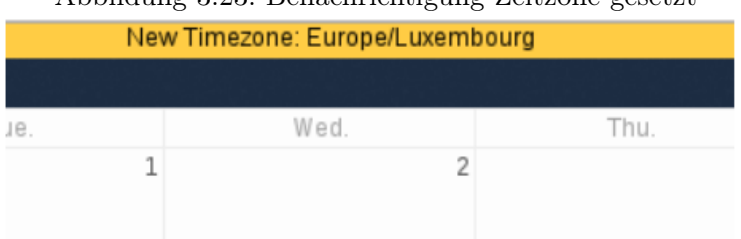

# Abbildung 3.23: Benachrichtigung Zeitzone gesetzt

Antwort: Die Kalender brauchen Ihre aktuelle Position um Ihre Zeitzone zu erfassen. Ohne die korrekte Zeitzone, stimmt der Zeitoffset zwischen dem ownCloud Kalender und Ihrem Computer nicht. Die Zeitzone kann manuell in den persönlichen Einstellungen gesetzt werden.

# 3.3 mit iPhone/iPad synchronisieren

## 3.3.1 Kalender

- 1. öffne die Programm Einstellungen.
- 2. Wähle "Mail > Kontakte > Kalender".
- 3. Wähle "Account hinzufügen".
- 4. Wähle "CalDAV Account hinzufügen"
- 5. Für Server: http://example.org/remote.php/caldav/principals/username
- 6. Gib deine Anmeldedaten ein.
- 7. Wähle Nächste
- 8. Falls der Server kein SSL unterstützt, erscheint eine Warnung, Wähle "Weiter".
- 9. Falls das iPhone nicht in der Lage ist Ihren Account zu verifizieren, tue folgendes:
	- a) Klick "OK".
	- b) Wähle erweiterte Einstellungen.
	- c) Sei sicher das SSL nutzen auf "OFF" steht.
	- d) ändere den Port auf 80.
	- e) Kehre zu "Account Informationen" zurück und klicke speichern.
	- Ihre Kalender erscheinen nun im Kalenderprogramm.

#### 3.3.2 Adressbuch

- 1. öffne die Programm Einstellungen.
- 2. Wähle "Mail > Kontakte > Kalender".
- 3. Wähle "Account hinzufügen".
- 4. Wähle "CardDAV Account hinzufügen"
- 5. Für Server: http://example.org/remote.php/carddav/principals/username
- 6. Gib deine Anmeldedaten ein.
- 7. Wähle Nächste
- 8. Falls der Server kein SSL unterstützt, erscheint eine Warnung, Wähle "Weiter".
- 9. Falls das iPhone nicht in der Lage ist Ihren Account zu verifizieren, tue folgendes:
	- a) Klick "OK".
	- b) Wähle erweiterte Einstellungen.
	- c) Sei sicher das SSL nutzen auf "OFF" steht.
	- d) ändere den Port auf 80.
	- e) Kehre zu "Account Informationen" zurück und klicke speichern.

Ihre Kontakte erscheinen nun im Adressbuch Ihres iPhones. Falls das nicht der Fall sein sollte, finden Sie im Abschnitt Troubleshooting und Troubleshooting Contacts & Calendar eine Anleitung.

# 3.4 mit OS X synchronisieren

Um ownCloud mit iCal zu nutzen, benötigen Sie folgende URL:

http://ADDRESS/remote.php/caldav/principals/username/

Die Einrichtung ist das selbe Verfahren wie bei iOS, nutze die obere URL um mit own-Cloud zu synchronisieren. Für OS X 10.7 Lion und 10.8 Mountain Lion funktioniert dies ohne Problemen, bei OS X 10.6 (Snow Leopard) und ältere Versionen bedarf es einiger Kniffe.

- 1. Make sure, addressbook is not running. If it is, select the windows and press Com $m$ and  $+$  Q to terminate it.
- 2. Navigate to /Users/YOUR\_USERNAME/Library/Application Support/AddressBook/Sources. If you have all ready some kind of addressbook setup, it is likely you will see some folders named like this BEA92826-3-4E53-B5C6- ED7C2B454430. Note down what folders there are now and leave the window open.
- 3. Open addressbook and try to add a new CardDav addressbook. At this point, it does not matter what information you enter. It will come up with the same error message you mentioned before when you click "Create". Ignore it and click "Create" again. A non-functional addressbook will be added.
- 4. Close addressbook again using Command + Q
- 5. Go back to the folder window from step 2. You will now see a newly created folder with another long string as its name.
- 6. Navigate to the newly created folder and edit the Configuration.plist with your favorite text editor.
- 7. Search for a section looking like this:  $\langle key \rangle$ servername $\langle key \rangle$   $\langle sky \rangle$   $\langle string \rangle$ http : / / : 0 ( null ) $\langle /string \rangle$   $\langle key \rangle$ username $\langle /key \rangle$
- 8. Make it look like this. Please note that the :80 after YOUR\_DOMAIN is important:

```
\langle key \rangleservername\langle key \ranglestring\langle http://YOUR-DOMAIN:80/owncloud/remote.php/car
```
- 9. Save the file and open addressbook again. It will not work yet.
- 10. Open the preferences for your ownCloud CardDAV-Account and enter your password.
- 11. You may have to restart addressbook once more. After this, it should work.

Falls es nicht funktionieren sollte, werfen Sie doch einen Blick in die Troubleshooting und Troubleshooting Contacts & Calendar Anleitung. Zudem ist ein leichtes HOWTO im Forum zu finden.

# 3.5 mit KDE SC synchronisieren

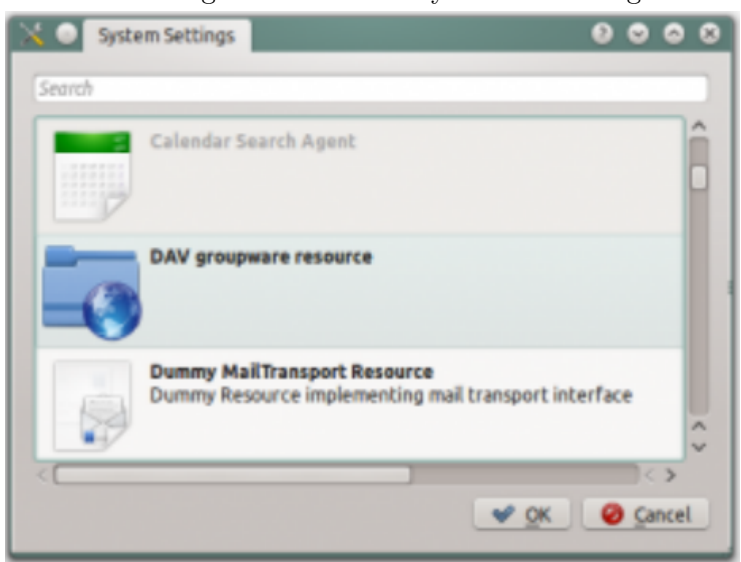

Abbildung 3.24: KDE SC Systemeinstellungen

Die Einrichtung von KDE SC 4.8 und ownCloud ist sehr einfach. Beachten Sie, dass für den KDE Kalender im ownCloud Server die Calendar und Contacts App aktiviert ist. Es werden beide Apps benötigt, nicht nur der Kalender. über System Settings Personal Information/Akonadi Resources Configuration wählen Sie die DAV Groupware Resource.

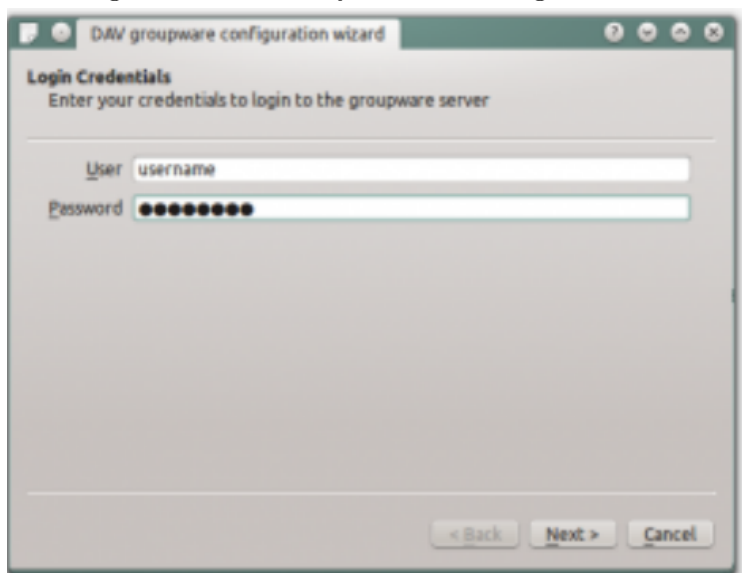

Abbildung 3.25: KDE SC Systemeinstellungen Anmeldedaten

Geben Sie Ihre Anmeldedaten ein und klicken Sie "Weiter".

Abbildung 3.26: KDE SC Systemeinstellungen Groupware Server

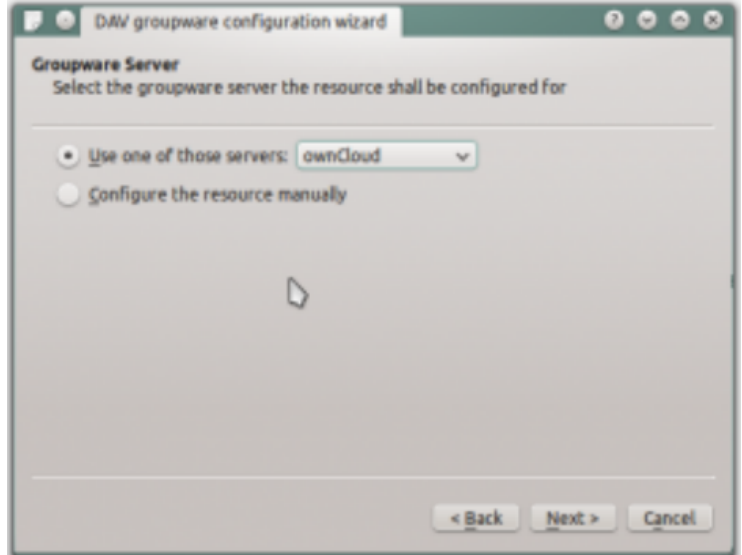

Wähle ownCloud in dem Dropdown Menü und klicke "Weiter".

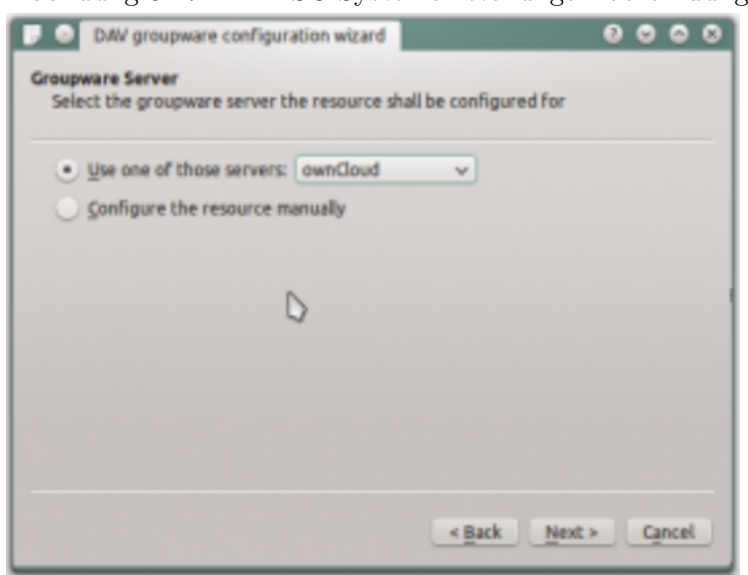

Abbildung 3.27: KDE SC Systemeinstellungen Verbindung

Geben Sie den Servernamen und den Installationspfad an, falls Sie kein SSL verwenden wählen Sie "sichere Verbindung nutzen" ab.

Abbildung 3.28: KDE SC Systemeinstellungen Verbindung testen

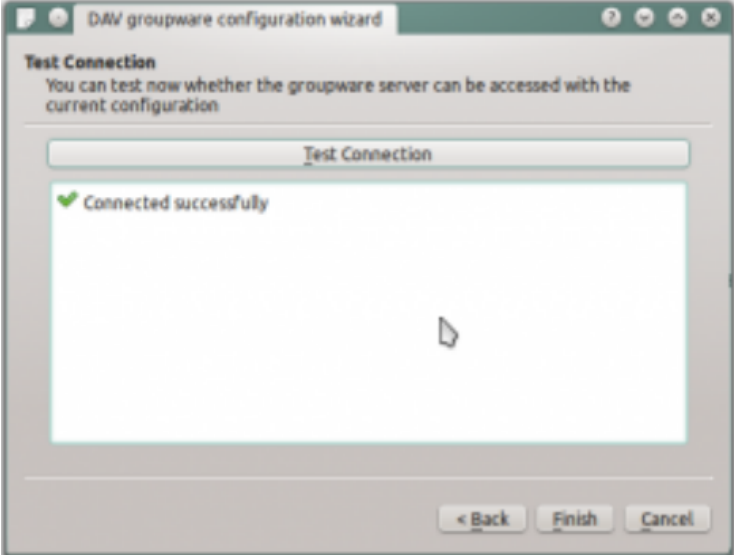

Testen Sie die Verbindung, wenn alles in Ordnung ist, erhalten Sie eine Nachricht wie die obere.

Seite 61 von [87](#page-86-0)

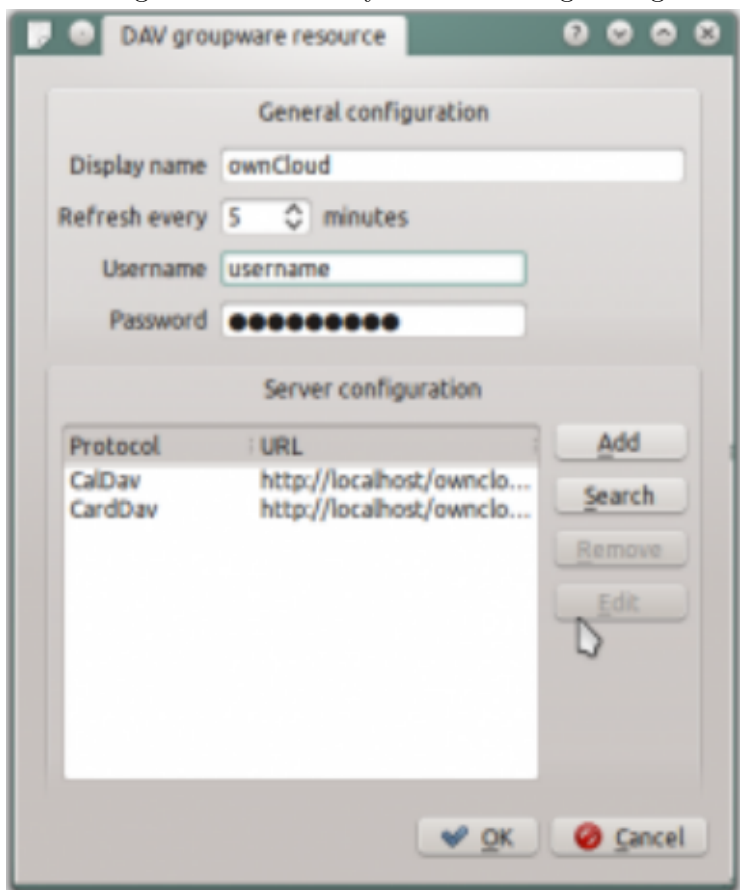

Abbildung 3.29: KDE SC Systemeinstellungen Allgemein

Klick auf "Fertig" und nun sollten Sie in der Lage sein den Namen und das Aktualisierungsintervall ändern zu können.

Abbildung 3.30: KDE SC mit ownCloud synchronisieren

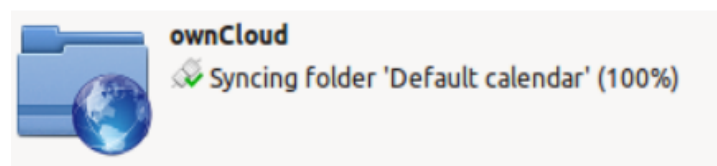

Nun sollten Sie sehen das Akonadi die erste Synchronisation durchführt. Die Kontakte und Kalender finden Sie in Kontact (oder KOrganizer/KAddressbook falls Sie die Programme einzeln nutzen).

Seite 62 von [87](#page-86-0)

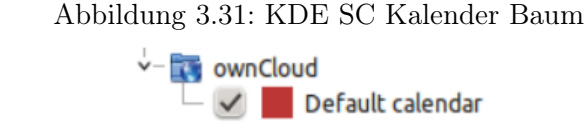

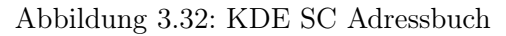

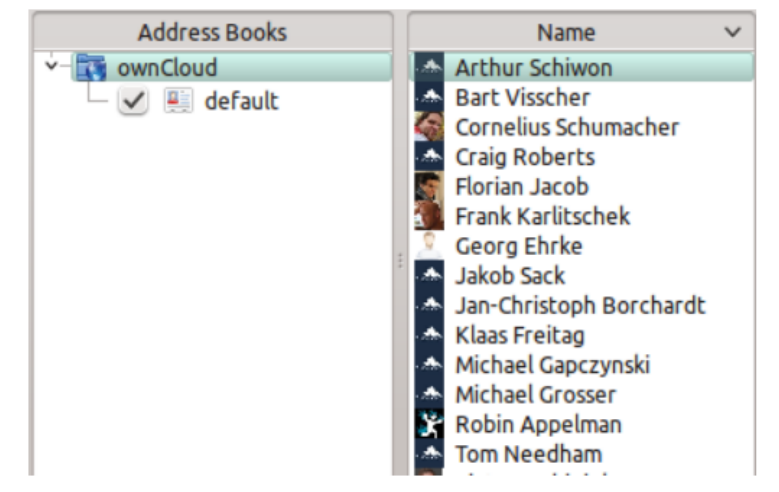

# 3.6 Thunderbird - Adressbuch synchronisieren

## 3.6.1 Adressbuch

Um mit dem Adressbuch vom Thunderbird via SoGo Connector zu synchronisieren, wird benötigt:

- 1. Thunderbird, auf den meisten Linux Systemen bereits installiert. Wenn das nicht der Fall ist besuchen Sie die Webseite https://www.mozilla.org/de/thunderbird/.
- 2. SoGo Connector (letzte Veröffentlichung)
- 3. Lightning (ein Thunderbird Kalender Add-on. Ist in der Thunderbird Installation inbegriffen (2015-12-17).)

Wenn die Installation von Thunderbird, SoGo Connector und Lightning Add-on abgeschlossen ist:

- 1. Thunderbird Adressbuch ist in Thunderbird "Werkzeuge" Menü
- 2. Im Thunderbird Adressbuch:
	- "Datei > Neu > entferntes Adressbuch" (SoGo Connector fügt diesen Eintrag hinzu)

Seite 63 von [87](#page-86-0)

- "Name:" Gib den Adressbuch einen Namen.
- "URL:" zu finden in Ihrem ownCloud bei der Contacts App. Klicken Sie auf das Zahnradsymbol in der unteren linken Ecke. Anschließend schauen sie nach einem kleinem Weltsymbol, rechts neben dem zu synchronisierendem Adressbuch und klicken darauf. Nun wird Ihn eine URL angezeigt.

Abbildung 3.33: Kontakt Einstellungen Zahnradsymbol

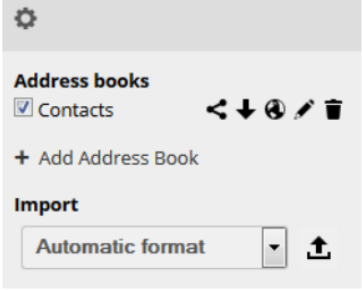

Abbildung 3.34: Thunderbird Adressbuch Eigenschaften

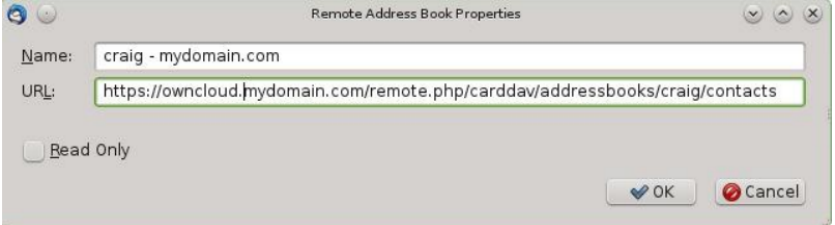

Nach der Installation muss noch synchronisiert werden. Klicken Sie hierfür mit der rechten Maustaste auf das Adressbuch und wählen Sie synchronisieren. Kontaktbilder werden auch synchronisiert. Wählen Sie nicht "nur Lesen", ansonsten können Sie das Adressbuch nicht auf Ihrem Computer verändern.

Der Rest funktioniert wie bei einem normalem Thunderbird Adressbuch.

# 3.7 Troubleshooting

### 3.7.1 BlackBerry OS 10.2

BlackBerry OS nach der Version 10.2.2102 akzeptieren das https:// Protokoll nicht am Anfang der Serveradresse. Es wird Ihnen immer gesagt, dass Sie sich nicht anmelden können.

Schreiben Sie statt:

```
https://address/remote.php/carddav/principals/username
```
Seite 64 von [87](#page-86-0)

dies in das Serveradressfeld:

 ${\rm address}/{\rm remote}$ . ${\rm php}/{\rm card}{\rm day}/{\rm prin}$ cipals/username

Seite 65 von [87](#page-86-0)

# 4 Gemeinsam Dokumente bearbeiten

Die Documents App muss in ownCloud 8 separate aktiviert werden. Es ist keine unterstützte Kern App. Sie müssen die ownCloud Administration kontaktieren, dass diese App aktiviert wird. Falls Sie selbst die Administration inne haben schauen Sie im Abschnitt Installation > Installing and Managing Apps vom ownCloud Server Administration Manual.

Die Documents App ermöglicht es Ihnen Dokumente innerhalb von ownCloud zu bearbeiten, ohne ein externes Programm verwenden zu müssen.

Die Documents App unterstützt folgende Funktionen:

- Gemeinsames Bearbeiten zur selben Zeit durch verschiedenen BenutzerInnen
- Dokumente erstellen im ownCloud.
- Dokumente hochladen.
- Teilen und Bearbeiten von Dateien im Browser und das Teilen innerhalb von own-Cloud oder über einen öffentlichen Link.

Unterstützte Dateiformate sind .odt, .doc, and .docx.

# 4.1 Die Hauptansicht

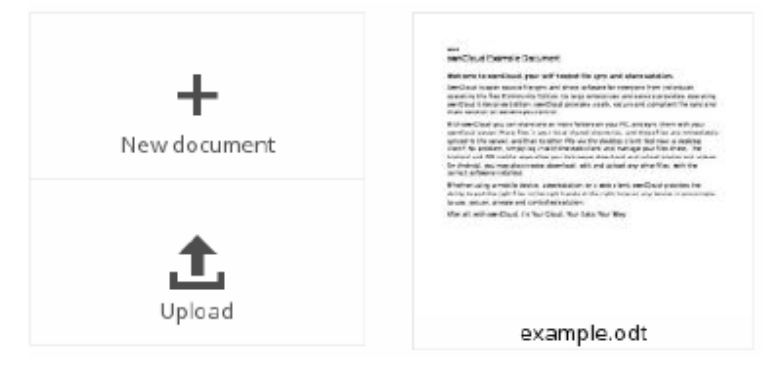

Abbildung 4.1: Documents App Hauptansicht

# 4.1.1 Dokumente erstellen oder hochladen

Die Documents App ermöglicht es Ihnen Dokumente hochzuladen oder Neue zu erstellen. Mit "+ Neues Dokument" wird eine neues Dokument mit dem Namen "New Document.odt" erstellt. Die Dateiendung ODT ist ein OpenDocument Format, welches von den gängigen Büroanwendungen (MS Word, OpenOffice Writer, LibreOffice Writer) unterstützt wird.

Seite 67 von [87](#page-86-0)

# 4.1.2 Dokumente bearbeiten

Um ein Dokument zu bearbeiten, greifen Sie auf die Documents App über das App Menü in der linken oberen Ecke zu.

Die Documents App liefert folgende Funktionen und Informationen:

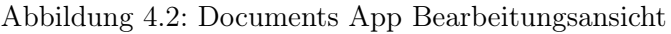

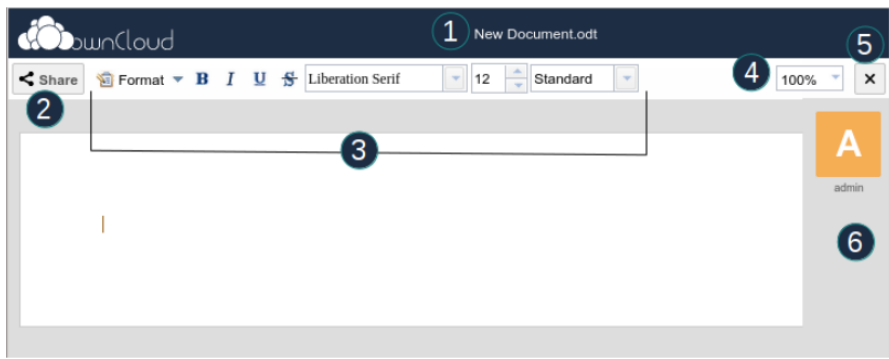

- 1. Klick auf den Dateinamen um diesen zu ändern.
- 2. Gibt Ihre Dokumente frei (Seite [69\)](#page-68-0)
- 3. Formatierung-Toolbar.
- 4. Zoom rein/raus
- 5. Schließen und speichern.
- 6. Benutzer\*innen Liste, die das aktuelle Dokument bearbeiten.

#### Dokumente gemeinsam bearbeiten

Um Dokumente gemeinsam bearbeiten zu können, müssen diese mit Bearbeitungsrechten freigeben werden. Mehrere Benutzer\*innen können ein Dokument zur selben Zeit bearbeiten. Der Cursor erhält die Randfarbe des Avatars.

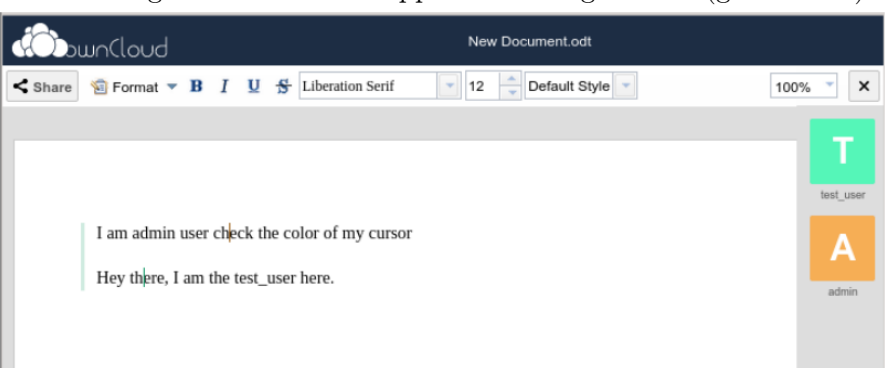

Abbildung 4.3: Documents App Bearbeitungsansicht (gemeinsam)

Falls es sich bei einem/r Benutzer\*in um einen Gast handelt (z.B. Zugriff über öffentlichen Link), wird der Gast automatisch in der Liste mit Gast 1,Gast 2, etc. bezeichnet. Gäste können ihren Spitznamen per klick auf den Avatar oder Namen ändern.

# 4.1.3 Dokumente löschen

Es ist nicht möglich ein Dokument innerhalb der Documents App zu löschen. Hierfür müssen Sie die Files App verwenden. Die Dokumente werden in einem speziellen Verzeichnis abgelegt. Um das Verzeichnis zu ändern öffnen Sie Ihre persönliche Seite (Seite ??).

# <span id="page-68-0"></span>4.1.4 Dokumente freigeben

Dokumente freizugeben hat die selben Optionen, wie andere Dateien (Seite ??). Beim Bearbeiten eines Dokuments, können Sie dieses zur Bearbeitung für Andere freigeben.

Bei "Teilen" erscheinen alle verfügbaren Optionen für die Freigabe.

Seite 69 von [87](#page-86-0)

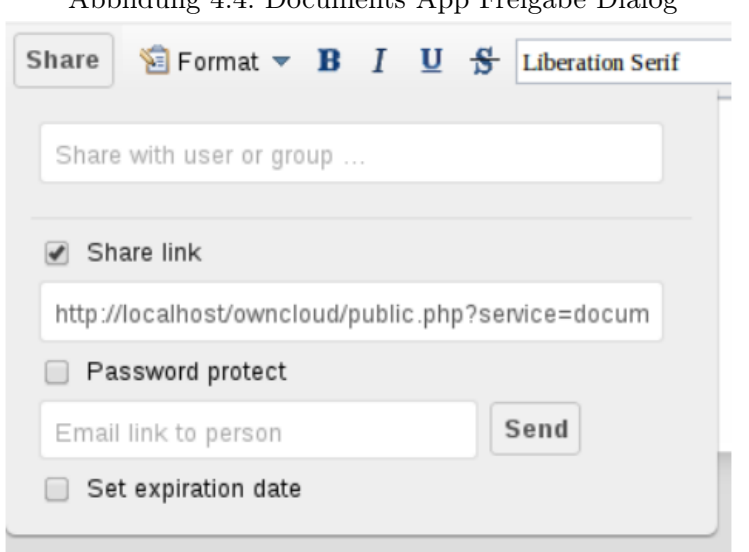

Standardmäßig können Sie lokalen Benutzer\*innen und Gruppen den Zugriff gestatten. Beim Aktivierten "Link teilen" erhalten Sie einen öffentlichen Link. Auch hier kann dieser mit einem Passwort oder einem Ablaufdatum versehen werden.

Abbildung 4.4: Documents App Freigabe Dialog

# 5 E-Mail

# 5.1 E-Mail

Die E-Mail App muss in ownCloud 8 separat aktiviert werden. Es ist keine unterstützte Kern App. Sie müssen die ownCloud Administration kontaktieren, dass diese App aktiviert wird. Falls Sie selbst die Administration inne haben schauen Sie im Abschnitt Installation > Installing and Managing Apps vom ownCloud Server Administration Manual.

Die App E-Mail ermöglicht es Ihnen, E-Mail-Konten hinzuzufügen und zu löschen, Nachrichten abzurufen, zu favorisieren, zu lesen, zu schreiben und zu löschen.

Die App unterstützt die Protokolle IMAP und SMTP. Als Sicherheit kann "Keine", SSL/TLS und STARTTLS verwendet werden.

#### 5.1.1 E-Mail-Konto einrichten

Mit der App E-Mail, können Sie sich mit Ihrem E-Mail-Konten verbinden.

Falls Sie ein Weiteres hinzufügen wollen, drücken Sie das Zahnradsymbol in der unteren linken Ecke. In dem nun geöffneten Feld befindet sich die Taste "E-Mail-Konto hinzufügen", drücken Sie diese.

Es erscheint in der Hauptansicht der App nun die Konfiguration um sich mit Ihrem E-Mail-Konto zu verbinden. Dieses Feld (Abb. [5.1\)](#page-72-0) erscheint als erstes bei der Ersteinrichtung der App. Für die Einrichtung Ihres E-Mail-Kontos an der HTW Dresden, wählen Sie "Manuelle Konfiguration" und füllen die Felder (Tab. [5.1\)](#page-71-0) aus:

Tabelle 5.1: Ihr E-Mail-Konto verbinden

<span id="page-71-0"></span>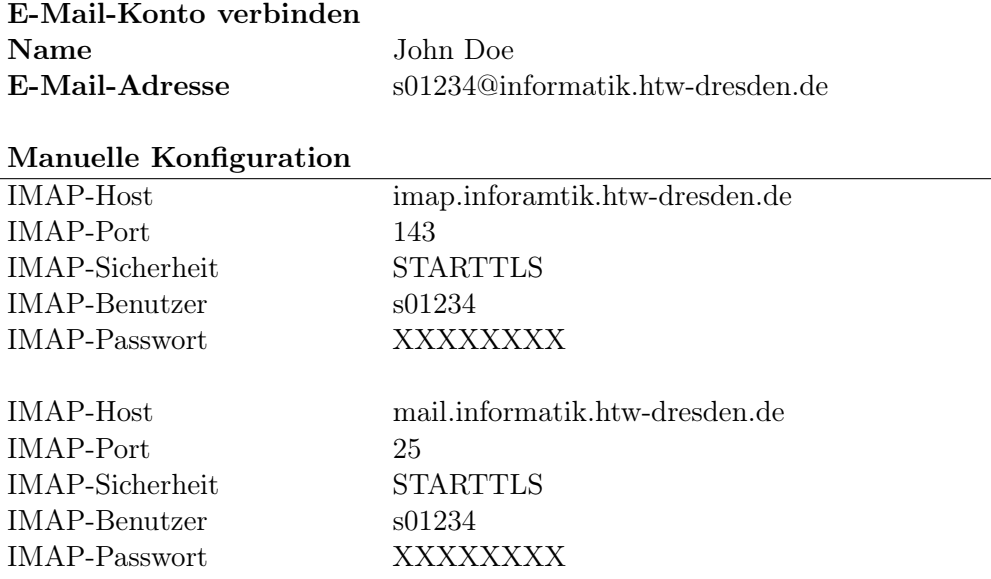

Nachdem alles konfiguriert ist, drücken Sie die Taste "Verbinden".
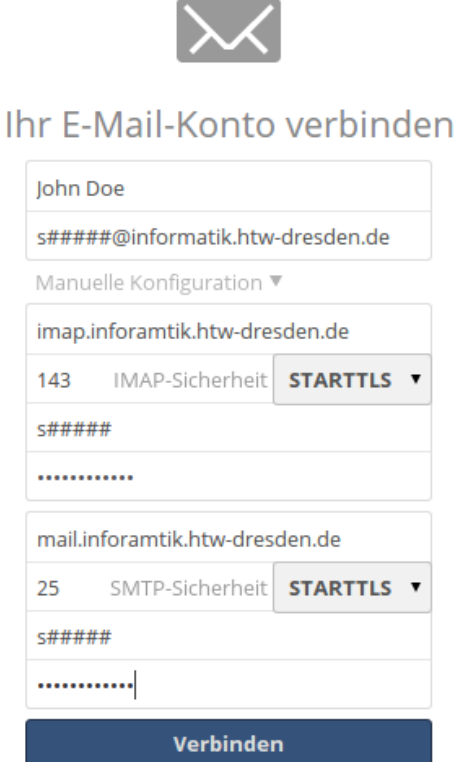

#### Abbildung 5.1: Ihr E-Mail-Konto verbinden

#### E-Mail-Konto löschen

Falls Sie ein E-Mail-Konto löschen wollen, drücken Sie das Zahnradsymbol in der unteren linken Ecke. In dem nun geöffneten Feld befindet sich rechts neben der Kontoadresse ein Mülleimer, drücken Sie auf diesen um das Konto aus der App zu entfernen.

#### 5.1.2 Nachrichten überprüfen. . .

Um zu überprüfen ob Sie neue Nachrichten haben, drücken Sie auf die Schaltfläche "Nachrichten überprüfen. . . " in der Hauptansicht.

#### 5.1.3 Nachrichten lesen, antworten und weiterleiten

Um ein Nachricht zu lesen, drücken Sie auf die gewünschte Nachricht in der linken Hälfte der Hauptansicht. Der Text erscheint in der rechten Hälfte der Hauptansicht.

Die App ermöglicht es Ihnen direkt auf die Nachricht zu antworten oder diese weiterzuleiten.

Um auf eine Nachricht zu antworten, haben Sie die Möglichkeit weitere Empfänger\*innen über "+ CC/BCC" hinzuzufügen und Dateien anzuhängen. Um die Antwort zu senden, drücken Sie die Taste mit der Aufschrift "Antwort".

Um eine Nachricht weiterzuleiten, drücken Sie auf die Taste "Weiterleiten". Es erscheinen die Eingabefelder auf der rechten Seite der Hauptansicht. Die Felder "Betreff" und "Nachricht. . . " sind bereits gefüllt, der Rest ist wie bei Nachrichten schreiben (Seite [74\)](#page-73-0).

#### <span id="page-73-0"></span>5.1.4 Nachrichten schreiben

Um Nachrichten zu schreiben, drücke auf die Taste mit der Aufschrift "+ Neue Nachricht". Es erscheinen die Eingabefelder auf der rechten Hälfte der Hauptansicht.

Die Ansicht enthält ein Pulldown Menü, worüber Sie das E-Mail-Konto auswählen, von dem Sie schreiben möchten.

Ein Empfänger Feld sowie optionale CC und BCC Felder, die durch einen Klick auf "+ CC/BCC" erscheinen.

Des Weiteren ein Feld für den Betreff und Ihre Nachricht. Über die Taste "Anhang aus Dateien hinzufügen" können Sie Dateien die bereits in Ihrem ownCloud Konto enthalten sind, zur E-Mail hinzufügen.

Mit der Taste "Senden" versenden Sie Ihre Nachricht.

#### 5.1.5 Nachrichten löschen und favorisieren

Um fir Nachricht zu löschen drücken Sie auf den Mülleimer rechts neben dem Betreff der Nachricht.

Um eine Nachricht zu favorisieren fahren Sie mit der Maus über die Nachricht. Es erscheint links neben dem Betreff ein Stern, klicken Sie auf diesen, um die E-Mail zu favorisieren. Favorisierte E-Mails erscheinen im Ordner "Favoriten" zu finden in der linken Spalte.

# 6 Notizen

# 6.1 Notizen

Die *ownNote* App muss in ownCloud 8 separat aktiviert werden. Es ist keine unterstützte Kern App. Sie müssen die ownCloud Administration kontaktieren, dass diese App aktiviert wird. Falls Sie selbst die Administration inne haben schauen Sie im Abschnitt Installation > Installing and Managing Apps vom ownCloud Server Administration Manual.

Die ownCloud ownNote App ermöglicht es Ihnen Notizen zu erstellen, zu ändern, zu löschen und zu gruppieren.

Des Weiteren existiert eine App für Android im Google Play Store, der Link wird in der ownNote App angezeigt.

#### 6.1.1 Notiz erstellen und neue Gruppen

Um eine Notiz zu erstellen, drücken Sie auf die Taste "Neu". Es erscheinen nun Neue Schaltflächen und Felder:

note title Feld Titel der Notiz.

Gruppen Menü Ermöglicht das Gruppieren von Notizen;

Not grouped keiner Gruppe zu geordnet

- New group ein Eingabefeld erscheint um den Titel der neuen Gruppe aufzunehmen
- bekannte Gruppe Bekannte Gruppen werden angezeigt, wenn diese bereits erstellt wurden.

Erstellen Erstellt eine Notiz mit Titel und falls angegeben in der Gruppe.

Abbrechen Abbruch des Vorganges, die Schaltfläche "Neu" erscheint wieder.

#### 6.1.2 Notiz löschen

Um eine Notiz zu löschen drücken Sie auf den Mülleimer auf der rechten Seite vom Notiztitel in der Hauptansicht.

## 6.1.3 Notiz ändern

Um eine Notiz zu ändern drücken Sie in der Hauptansicht auf den Titel der Notiz. Es erscheint die Oberfläche in der Sie Ihre Notizen nun eintragen können. Es erscheinen neue Schaltflächen und Felder:

Name Aktueller Titel der Notiz.

Gruppe Aktuelle Gruppe der Notiz. Ermöglicht das Gruppieren von Notizen;

Not grouped keiner Gruppe zu geordnet

New group ein Eingabefeld erscheint um den Titel der neuen Gruppe aufzunehmen

Seite 76 von [87](#page-86-0)

bekannte Gruppe Bekannte Gruppen werden angezeigt, wenn diese bereits erstellt wurden.

Erstellen Erstellt eine Notiz mit Titel und falls angegeben in der Gruppe.

Schnellspeichern Speichern der Notiz.

Speichern Speichern und Schließen der Notiz.

Abbrechen Abbruch des Vorganges und Schließen der Notiz.

# 7 Ihre Einstellungen

Als Benutzer\*in ist es Ihnen mögliche persönliche Einstellungen vorzunehmen. Um Zugriff auf Ihre persönlichen Einstellungen zu erhalten:

1. Klicken Sie auf Ihren BenutzerInnamen in der oberen rechten Ecke Ihrer ownCloud Instanz. Das BenutzerIn Menü öffnet sich.

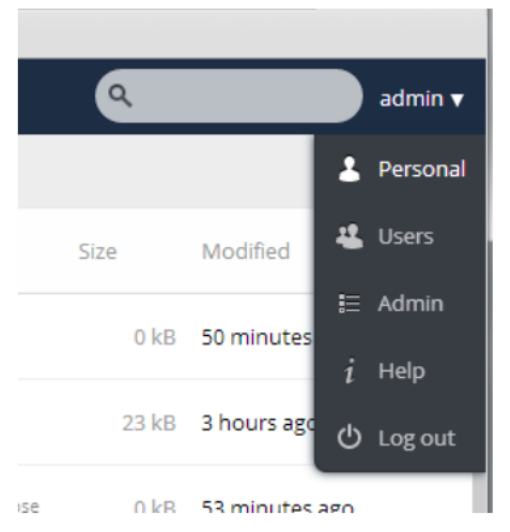

Abbildung 7.1: BenutzerIn Menü

- 2. Wählen Sie Persönlich im Dropdown Menü. Die persönliche Seite wird nun angezeigt.
- Notiz: Falls Sie Administrator\*in sind, können Sie Benutzer\*innen und Administrator\*innen verwalten. Normale Benutzer\*innen haben diese Möglichkeiten nicht.

Die aufgelisteten Optionen auf der persönlichen Seite sind abhängig von den aktivierten Apps durch die Administration.

Standardmäßig enthält die Seite folgende Felder:

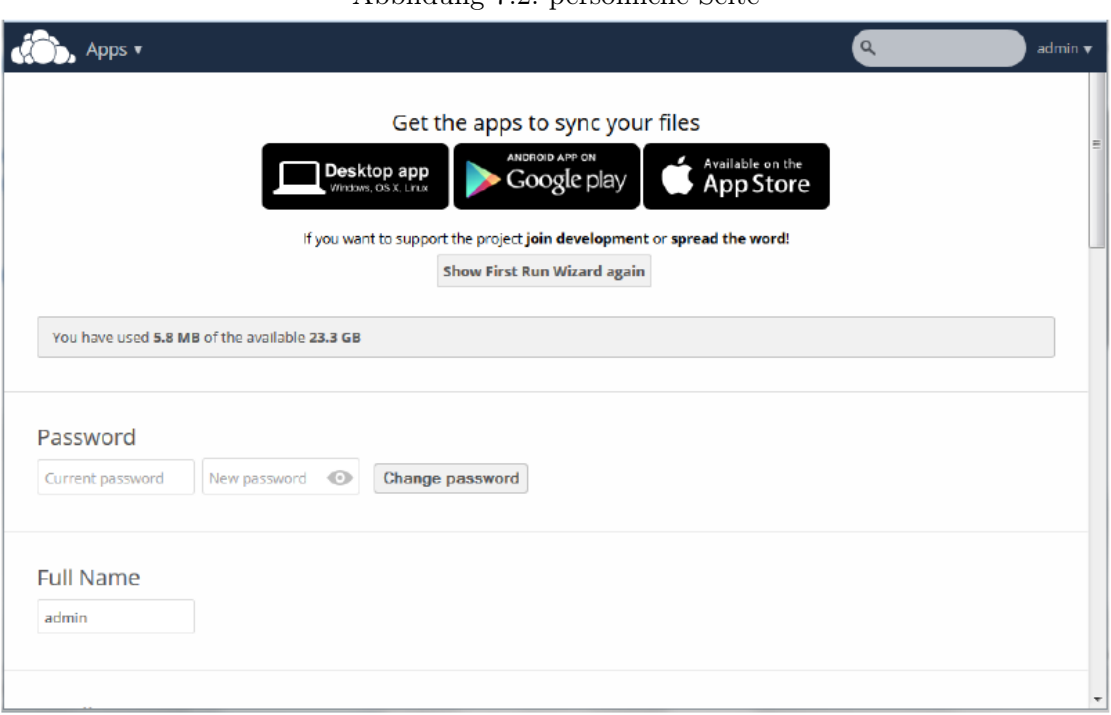

#### Abbildung 7.2: persönliche Seite

# 7.1 Genutzter und Verfügbarer Speicher

Am oberen Ende der Seite zu finden und informiert Sie über Ihren genutzten und verfügbaren Speicher (in Megabytes).

Abbildung 7.3: Speicherbegrenzung

You have used 70.6 MB of the available 5 GB

# 7.2 Passwort

Ermöglicht es Ihnen Ihr Passwort zu ändern. Hierfür benötigen Sie Ihr aktuelles Passwort. Die Passwortstärke Ihres neuen Passwortes, wird Ihnen dynamisch angezeigt.

Seite 80 von [87](#page-86-0)

Abbildung 7.4: Passwort Feld

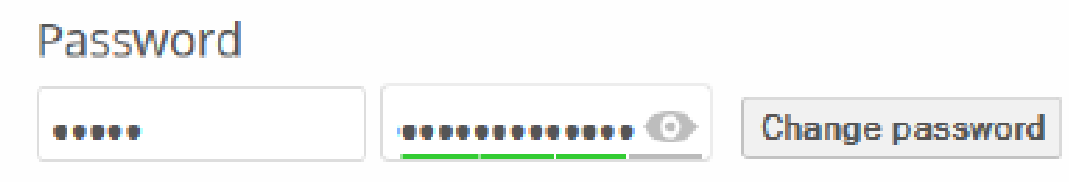

Notiz: Um Ihr Passwort über E-Mail wiederherzustellen, müssen Sie Ihre E-Mailadresse im E-Mailfeld weiter unten angeben (Seite [81\)](#page-80-0).

# 7.3 Vollständiger Name

Ermöglicht es Ihnen, Ihren vollständigen Namen einzutragen. Dieser Name erscheint am oberen Ende des Benutzer\*in Menü.

Abbildung 7.5: vollständiger Name

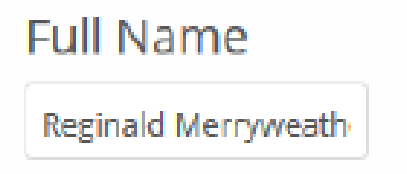

# <span id="page-80-0"></span>7.4 E-Mail

Ermöglicht es Ihnen, Ihre E-Mail Adresse einzutragen. Diese wird verwendet um Ihnen Benachrichtigungen zukommen zu lassen. Weitere Information über "Benachrichtigungen" finden Sie weiter unten (Seite [82\)](#page-81-0).

Abbildung 7.6: E-Mail Feld

Email

reggie@owncloud.com

Fill in an email address to enable password recovery and receive notifications

Seite 81 von [87](#page-86-0)

# 7.5 Profilbild

Ermöglicht es Ihnen, Ihren Avatar (Profilbild) zu ändern. Standardmäßig wird der erste Buchstabe Ihres Namens verwendet. Es ist möglich ein neues Bild hochzuladen oder ein bereits im ownCloud existierendes zu verwenden.

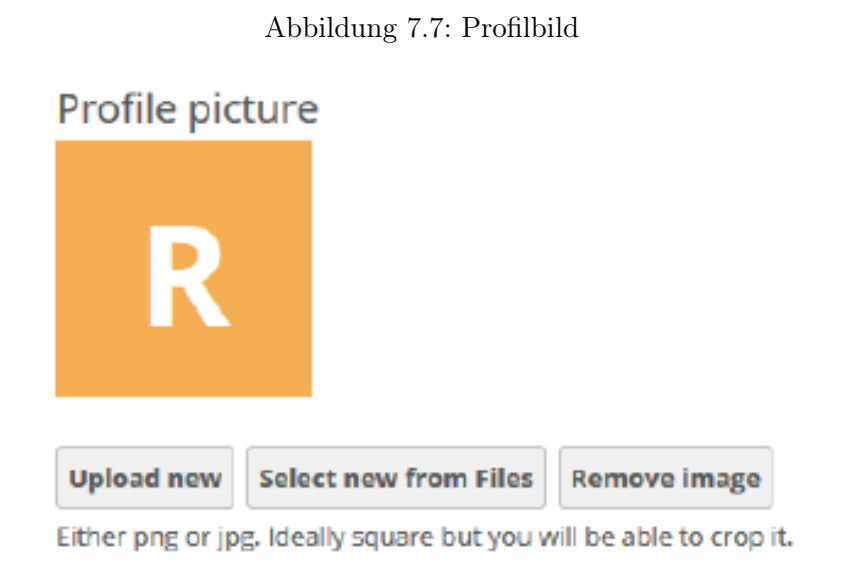

# 7.6 Sprache

Ermöglicht es Ihnen, die Sprache der Weboberfläche auszuwählen.

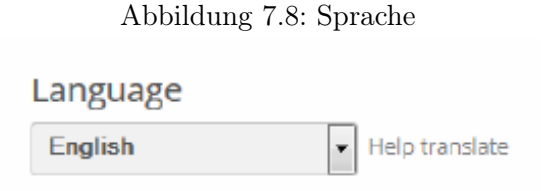

# <span id="page-81-0"></span>7.7 Benachrichtigungen

Ermöglicht es Ihnen einzustellen über welche Aktivitäten im ownCloud Sie informiert werden wollen. Es ist möglich per E-Mail oder online Stream benachrichtigt zu werden. Weiterhin können Sie Benachrichtigungen ausschließen, z.B. eigene Änderungen um nur Änderungen von anderen zusehen. Sie können die E-Mail Benachrichtigung auf stündlich, täglich oder wöchentlich stellen.

Seite 82 von [87](#page-86-0)

#### Abbildung 7.9: Benachrichtigungen

## **Notifications**

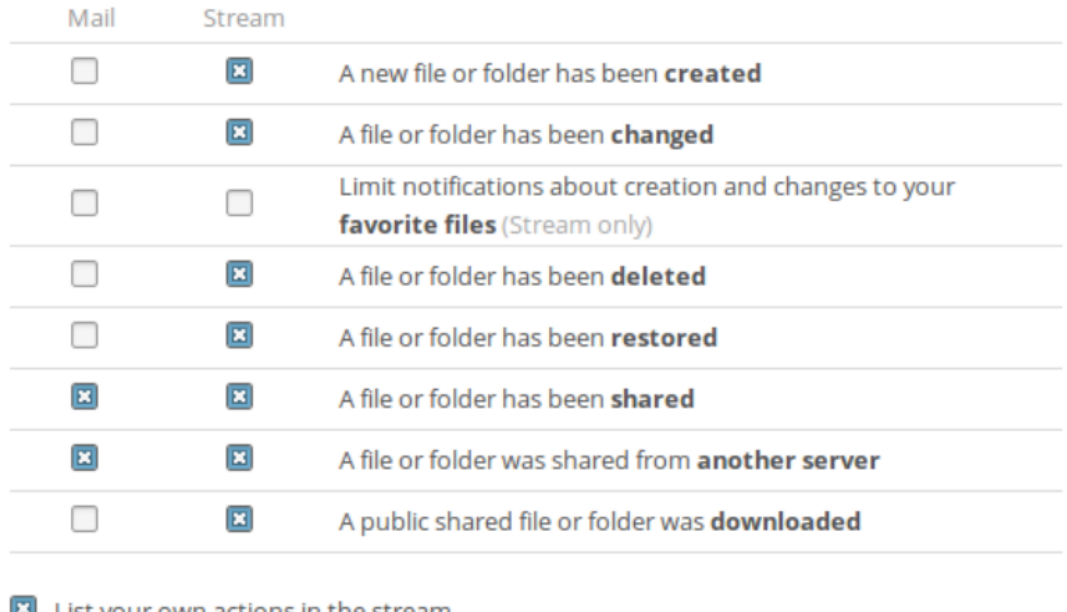

List your own actions in the stream

Notify about your own actions via email

You need to set up your email address before you can receive notification emails.

Send emails: Hourly

## 7.7.1 Einschränkung der Benachrichtigung von Favoriten

Seit ownCloud 8.1 ist es möglich die "Benachrichtigungen über Neues und Änderungen auf Ihre favorisierten Dateien beschränken". Das meint das ausschließlich Benachrichtigungen über Dateien versendet werden die als Favoriten markiert sind oder sich in einem Ordner mit dieser Markierung befinden.

Notiz: Diese Option ist aktuelle nur für Stream Benachrichtigung verfügbar.

# 7.8 Dokumente

Falls die Administration des ownCloud die Documents App aktiviert hat, können Sie den Speicherort der neu erstellten Dokumente angeben.

Seite 83 von [87](#page-86-0)

Abbildung 7.10: Dokumente Speicherort

#### **Documents**

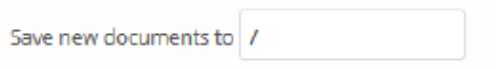

# 7.9 Version

Hier stehen Informationen über die ownCloud Version, der Link zur ownCloud Community, zum Quellcode und der Lizenz.

# 8 externer Speicher

# 8.1 Externen Speicher konfigurieren

Die External Storage App ermöglicht Ihnen externe Speicherdienste, wie Google Drive, Dropbox, Amazon S3, SMB/CIFS Dateiserver und FTP Server in ownCloud einzubinden. Ihre ownCloud Server Administration kontrolliert, welche für Sie verfügbar sind. Falls Sie selbst die Administration inne haben schauen Sie im Abschnitt Installation > Installing and Managing Apps vom ownCloud Server Administration Manual.

# <span id="page-86-0"></span>Literaturverzeichnis

 $[{\rm Her}] \ \ {\rm HERBRAND}, \quad {\rm Hans-M.:} \qquad \ \ web266.de \ \ - \ \ Für \ \ Benutzer/Gruppen. \qquad \ \ \texttt{http:}$  $[{\rm Her}] \ \ {\rm HERBRAND}, \quad {\rm Hans-M.:} \qquad \ \ web266.de \ \ - \ \ Für \ \ Benutzer/Gruppen. \qquad \ \ \texttt{http:}$  $[{\rm Her}] \ \ {\rm HERBRAND}, \quad {\rm Hans-M.:} \qquad \ \ web266.de \ \ - \ \ Für \ \ Benutzer/Gruppen. \qquad \ \ \texttt{http:}$ [//www.web266.de/tutorials/cloud-online-speicher/owncloud/anwendung/](http://www.web266.de/tutorials/cloud-online-speicher/owncloud/anwendung/inhalte-teilen/fuer-benutzergruppen/) [inhalte-teilen/fuer-benutzergruppen/](http://www.web266.de/tutorials/cloud-online-speicher/owncloud/anwendung/inhalte-teilen/fuer-benutzergruppen/)